# **Central Station**

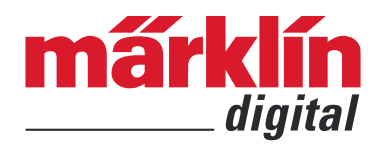

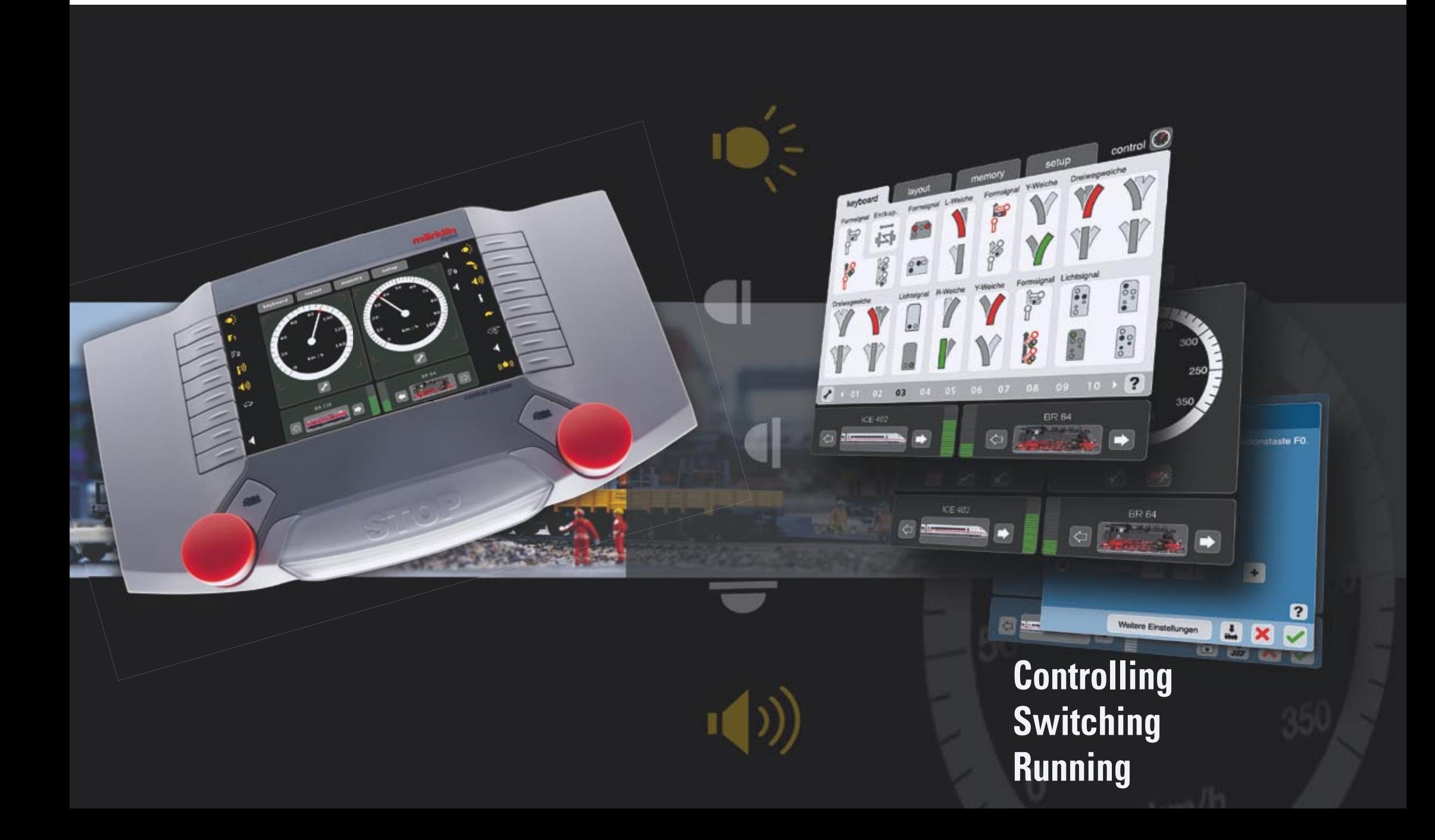

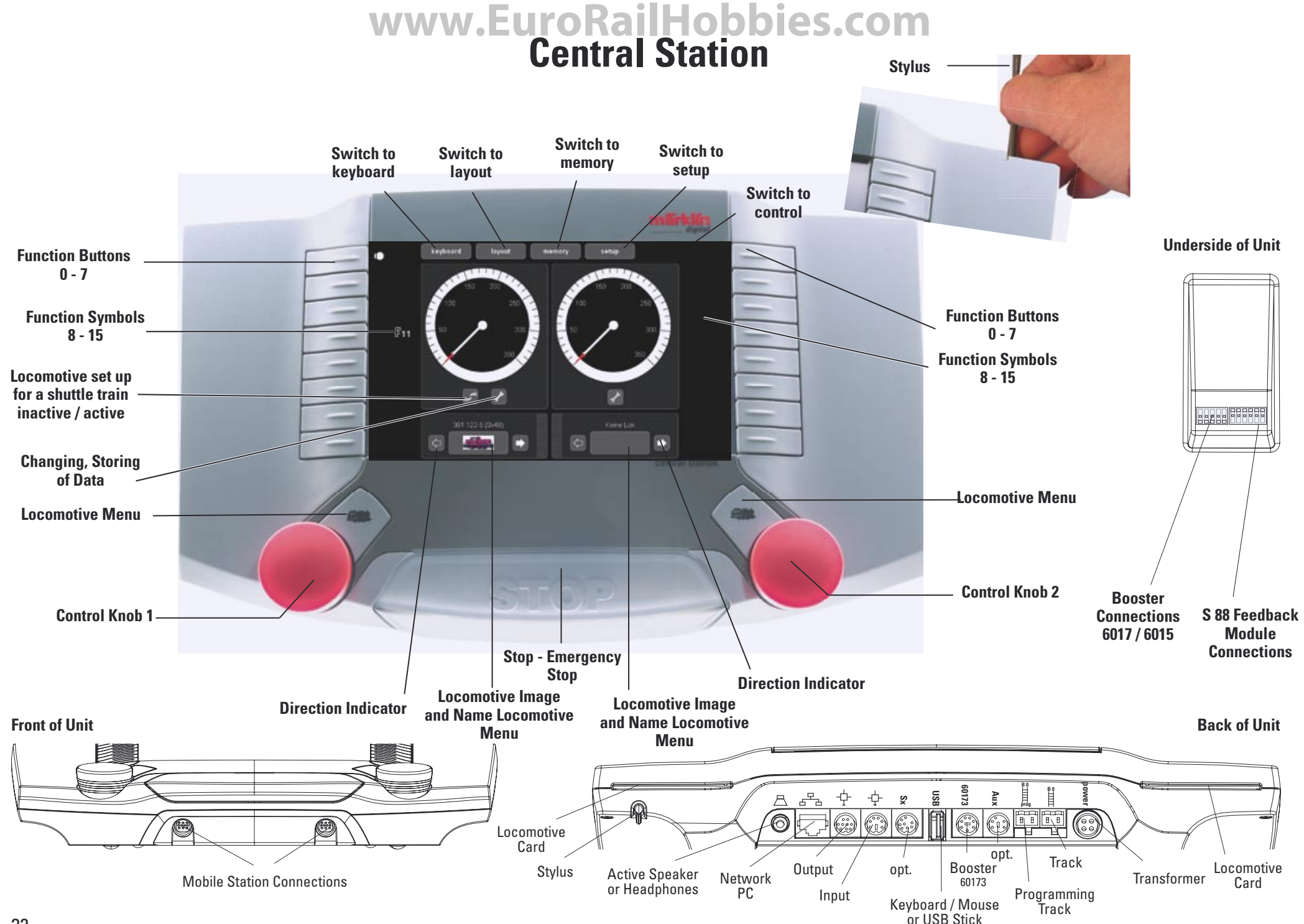

### **Getting Set Up and Started**

**Preparations**

#### **The following components are required to get started:**

60 VA transformer, connecting cable between the transformer and the Central Station, connecting wires between the Central Station and the track layout, rolling stock and/or solenoid accessories.

Connect the parts as shown in the following illustrations.

#### Power Connections to the Central Station

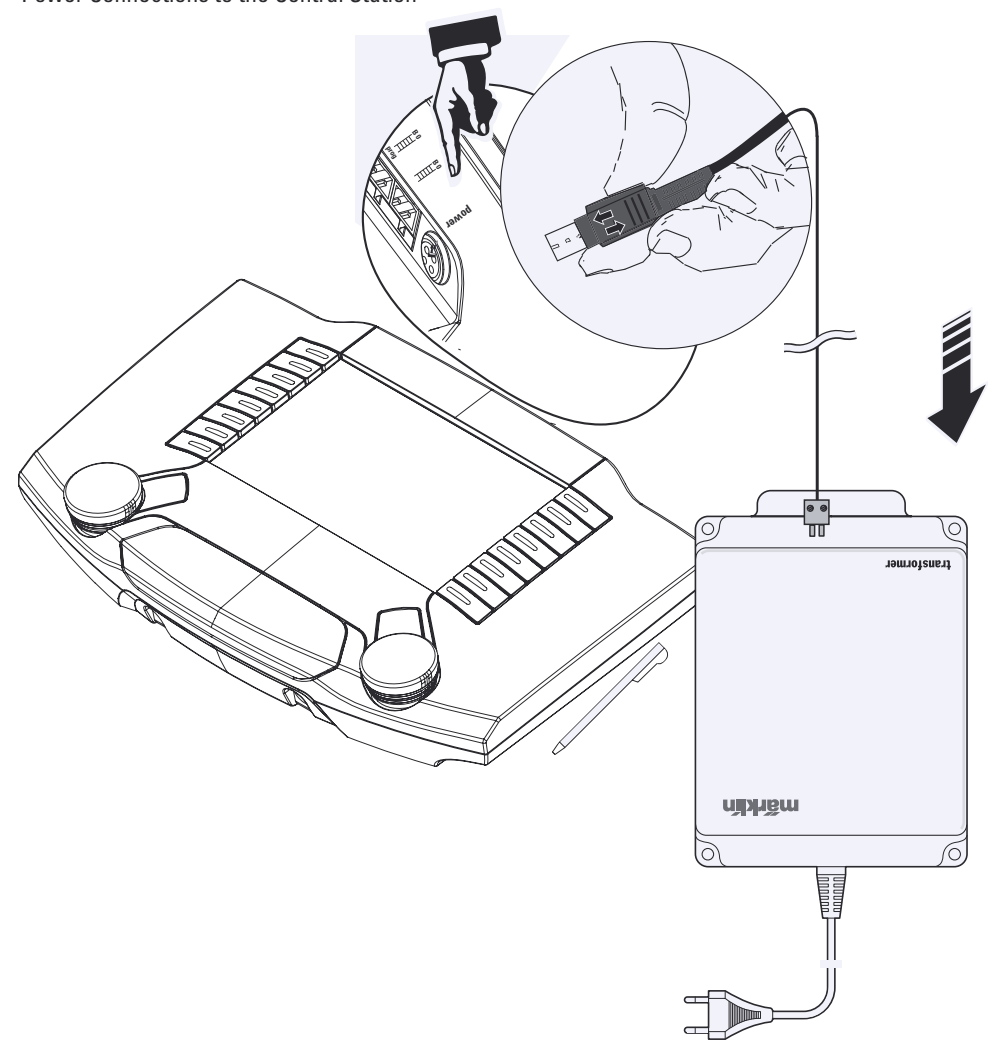

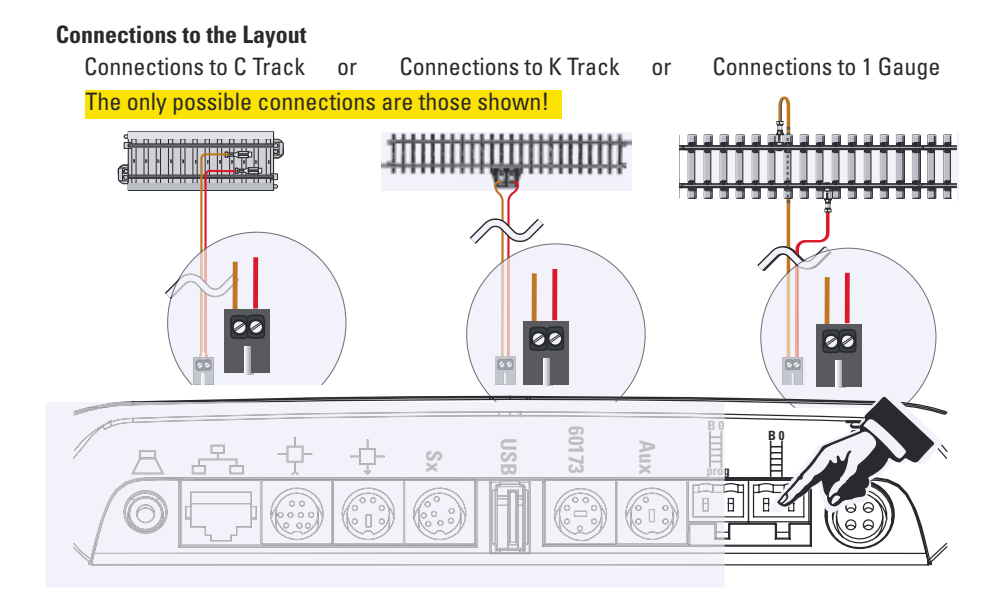

#### **Connections to the Programming Track**

The programming track may not have any direct electrical contact with the layout, nor can it have additional users (examples: lighting, turnout decoders, light track bumper, etc.) connected to it. The programming track is required to read out, program, and process locomotive decoders.

C Track Programming Track or K Track Programming Track or 1 Gauge Programming Track

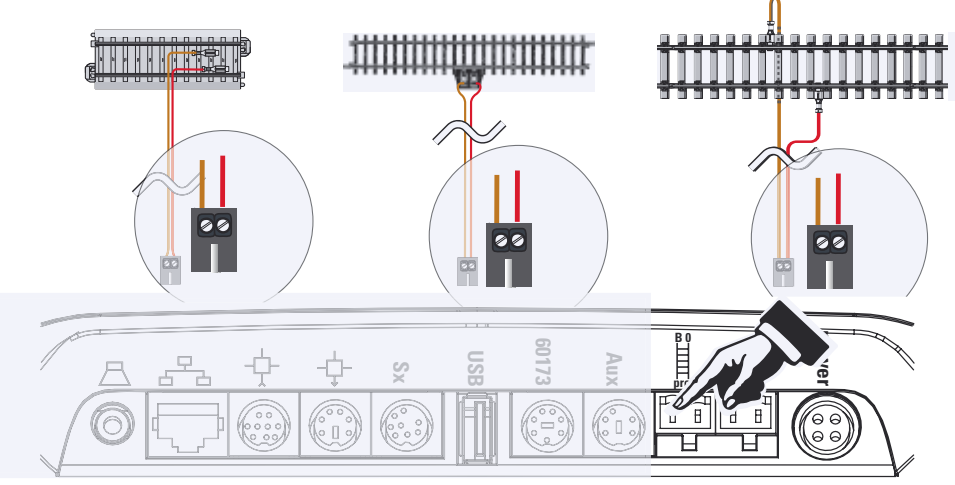

### **Getting Set Up and Started**

**Selecting and Running a Locomotive**

**Running a Locomotive**

#### **Registering mfx locomotive**

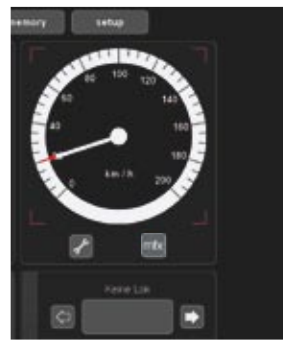

mfx locomotive recognized

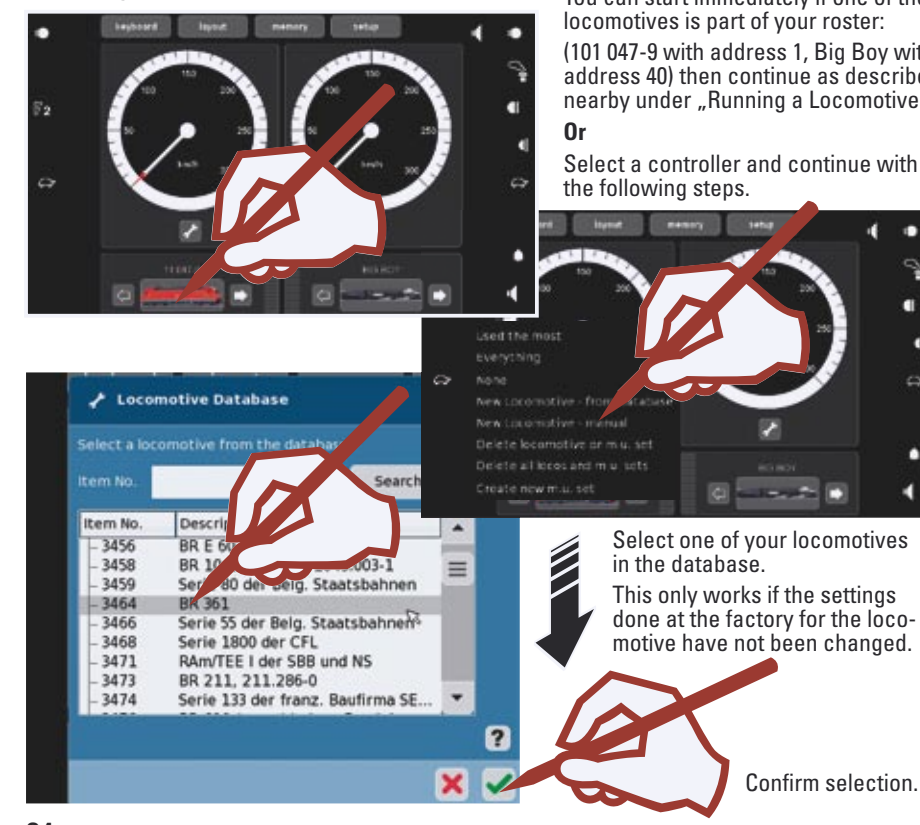

Data from the mfx locomotive completely read in.

#### Confirm

The mfx locomotive is ready to run and can already be operated.

If it becomes necessary, we recommend that the locomotive be added to in the locomotive list as shown starting on Page 41.

**Selecting a Locomotive Selecting a Locomotive You can start immediately if one of these** locomotives is part of your roster:

> (101 047-9 with address 1, Big Boy with address 40) then continue as described nearby under "Running a Locomotive".

Select a controller and continue with

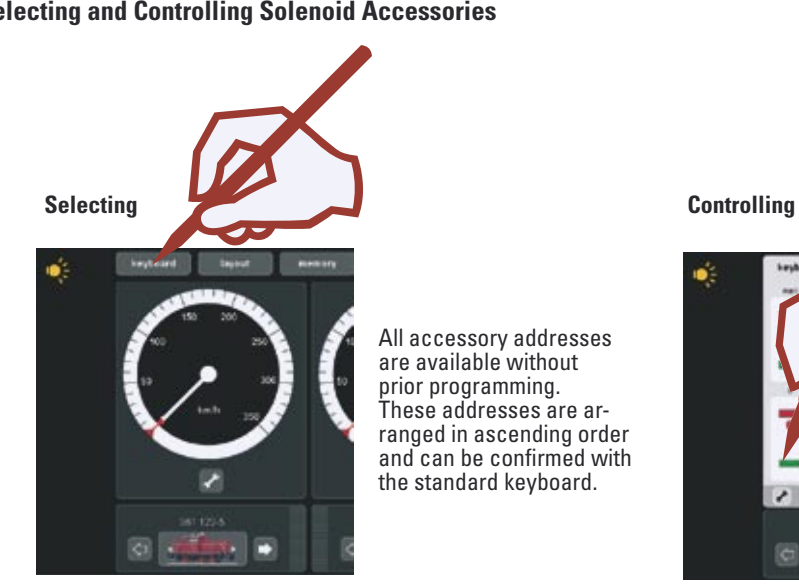

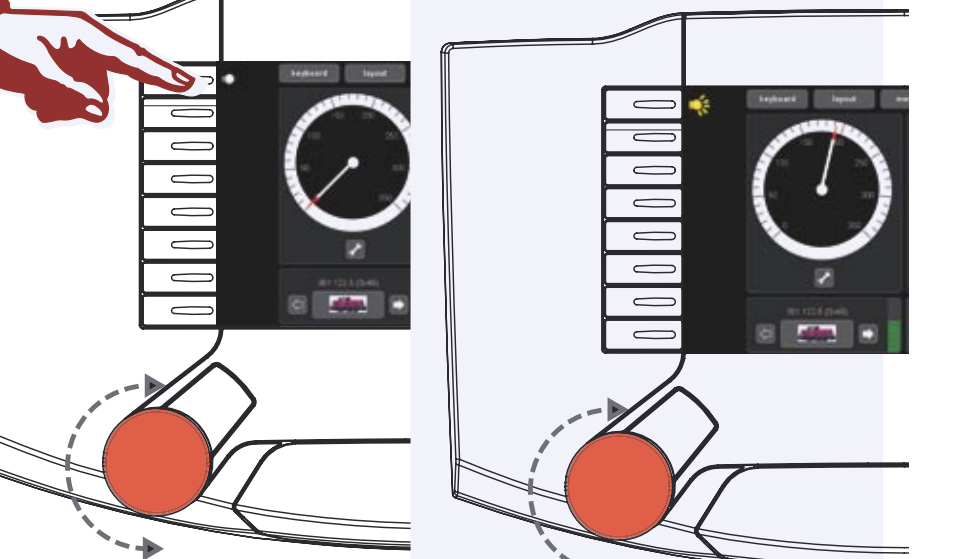

**Selecting and Controlling Solenoid Accessories**

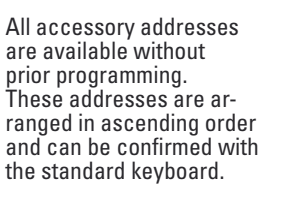

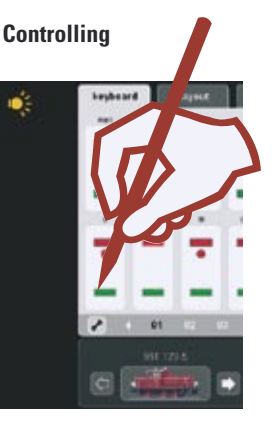

#### **Introduction**

The fourth generation of Märklin multi-train control systems is now ready with this "Märklin Digital". The most important component is the Central Station, which is responsible for the generation of the correct control data, which carries out the coordination of the components connected to it, and which also offers an easy-to-use manageable operating surface. Trouble-free operation with this complex system is only ensured when you use only tested Märklin system components. Märklin's manufacturer's warranty therefore becomes invalid if you use any other make of product with the Central Station. The operator is thereby responsible for damages arising from the use of other makes of products.

Adhere to the techniques and principles presented in this instruction manual when connecting your layout to the Central Station. The use of other circuits can easily lead to damage to the electronic components. It is therefore best if you refrain from "expensive" experiments. The Central Station is not a toy. Make sure that this device is also used by children only as a controller for a model railroad.

We hope you will have a lot of enjoyment using the Central Station with your model railroad layout.

With this Central Station you have a device that offers you extensive possibilities for controlling your model railroad. We recommend that you work through the examples presented in this handbook. You will thereby have a much greater level of reliability in using the Central Station.

Your Märklin Service Team

#### **Notes for the Central Station**

#### **Do not expose the Central Station to moisture.**

This Märklin product is not watertight. Malfunctions can occur if there is high humidity or if moisture gets inside the housing. The corrosion of the internal mechanism and electronics can lead to irreparable damages.

#### **Do not expose the Central Station to shock.**

If this controller is exposed to blows or strong vibrations, the result can be continuous malfunctions.

#### **Do not expose the Central Station to extremes of temperature.**

Sudden changes in temperature can cause moisture to condense inside the housing. In order to avoid condensation buildup, you should keep the Central Station protected andl you should protect it during transport before you change to a location with much higher or lower temperature.

#### **Do not use force when operating the buttons and control knobs on the Central Station.**

Do not use force when operating the buttons and control knobs on the Central Station.

#### **Safekeeping**

Do not keep the Central Station in locations where the following unfavorable conditions prevail:

High humidity or bad ventilation.

Temperatures over 50° Centigrade / 122° Fahrenheit (such temperatures can occur for example in direct sunlight) or under -10° Centigrade / 14° Fahrenheit.

Humidity over 60%.

The humidity must not be greater then that for Central Europe.

#### **Cleaning**

Remove lint and dust with a soft, dry or slightly moist cloth. Never use alcohol, thinners or other strong cleansers.

#### **Technical Specifications**

Power Output When Used with the 60052/60055 Transformer

Input voltage: 16 volts AC

Load: Train operating track 2.4 amps

Programming track 1.0 amps

Maximum 3.0 amps

Please take note of the specifications in the Help function for this unit so that you can make full use of the total possible load.

Display resolution: 800 x 480 Pixels with 16 bit color depth

#### **Possible Connections**

Transformer Programming track Mobile Station Feeder track Network: Ethernet USB: for a mouse, keyboard, and/or memory stick Booster: 6015, 6017, or 60173 Feedback Module: S88 Aux: currently not used Output: connections to a Central Station (60213) or the 60125 Terminal Input: Connections for a Central Station (60213) as an Auxiliary or Second Unit SX-Bus: currently not used Headphones or active speakers. (Currently not used)

#### **Software:**

Parts of the software for the Central Station are subject to the software license GPL.

You can get the source code for these software parts at no charge from Märklin, either as a CD or by downloading a CD image from the Märklin home page.

More complete and updated information can be found on our Internet pages ..www.maerklin.com"

If an error or defect should occur, do not open the Central Station. Send the defective unit to the Märklin Service Department or to one of our service stations listed on our Internet page.

Opening this unit cancels any and all warranty claims. The individual and/or firm or customer responsible for opening the Central Station bears the burden of proof and demonstration that opening the unit did not cause the defect that has occurred and/or damages.

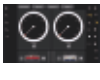

**Control**

**Running • Entering • Managing**

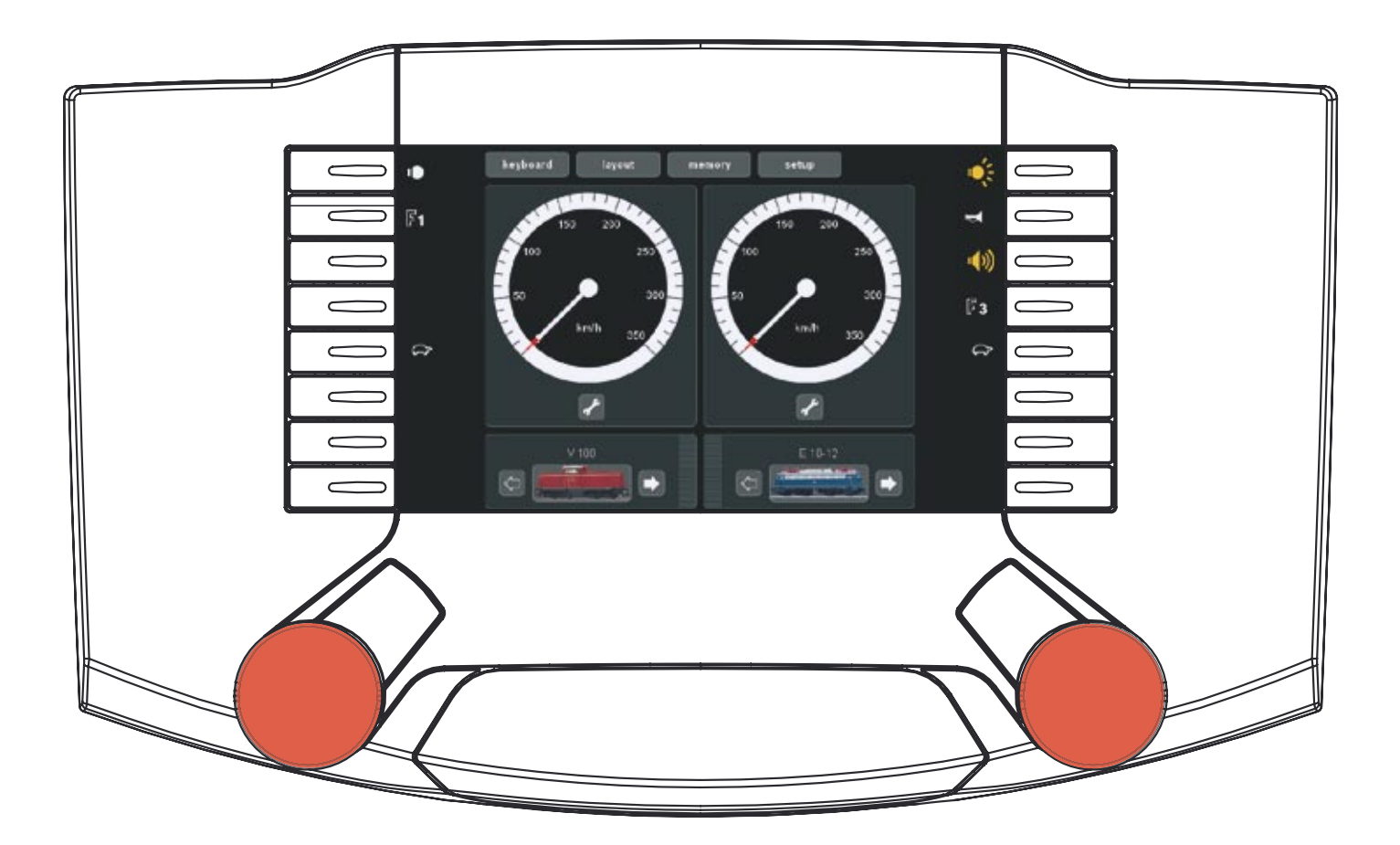

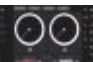

Locomotives and powered rail cars can be entered, run, and managed with the Central Control.

#### **Selecting and Running**

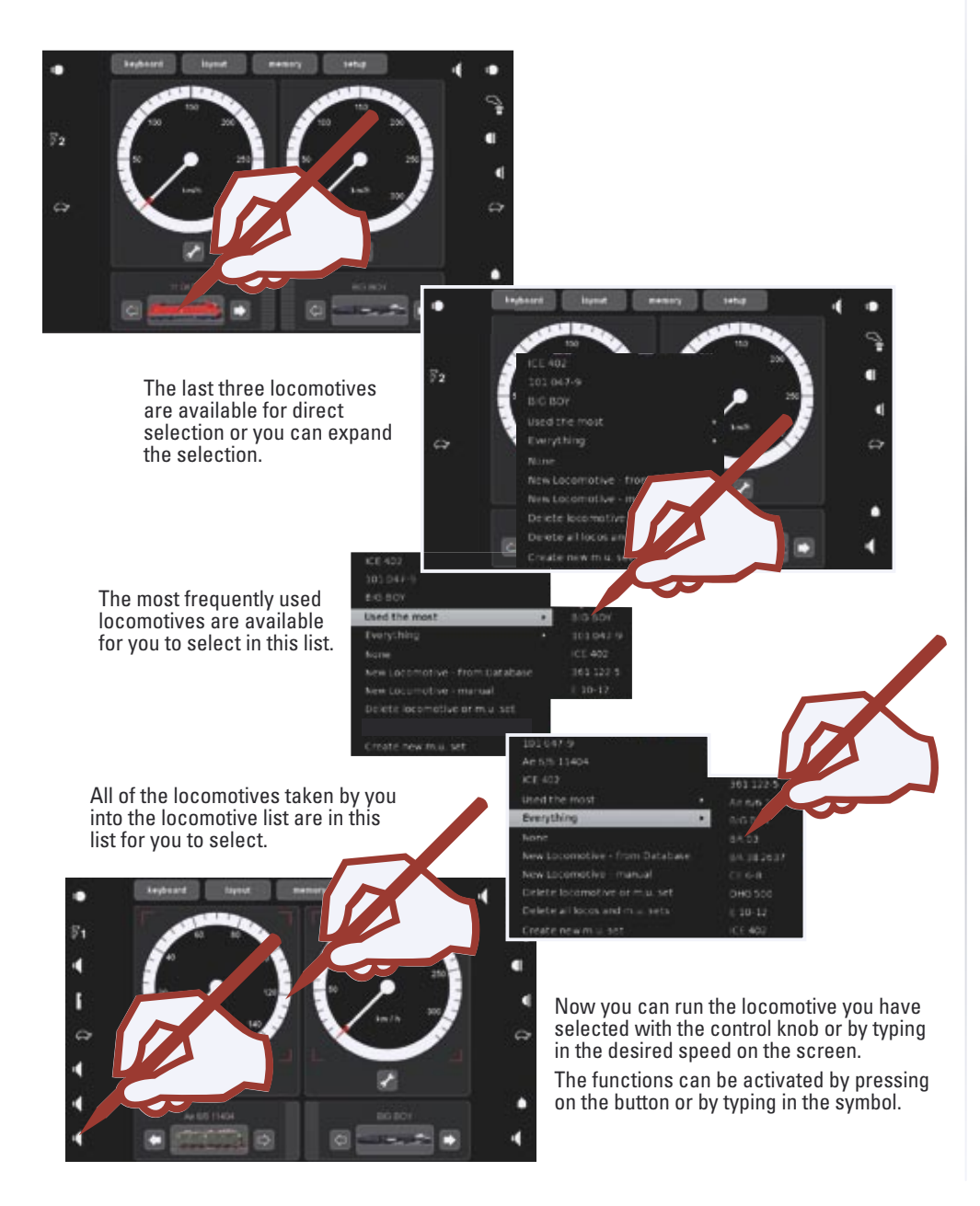

**Locomotive with an mfx Decoder** Registering and/or taking into the locomotive list.

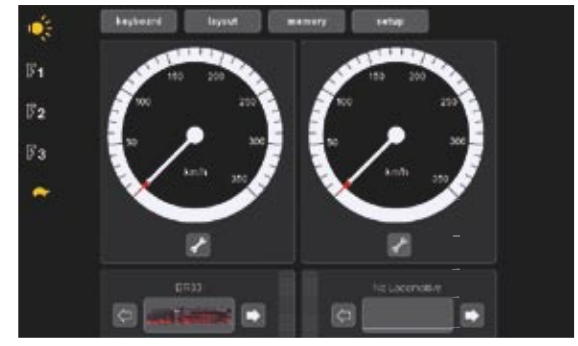

Place your locomotive with an mfx decoder on the programming track. This can also be done while the layout is in operation. The locomotive registers itself as shown in the following illustrations. The registration can be done with an icon and locomotive name as well as without. Additional processing as described starting on Page 42 will be necessary depending on the registration.

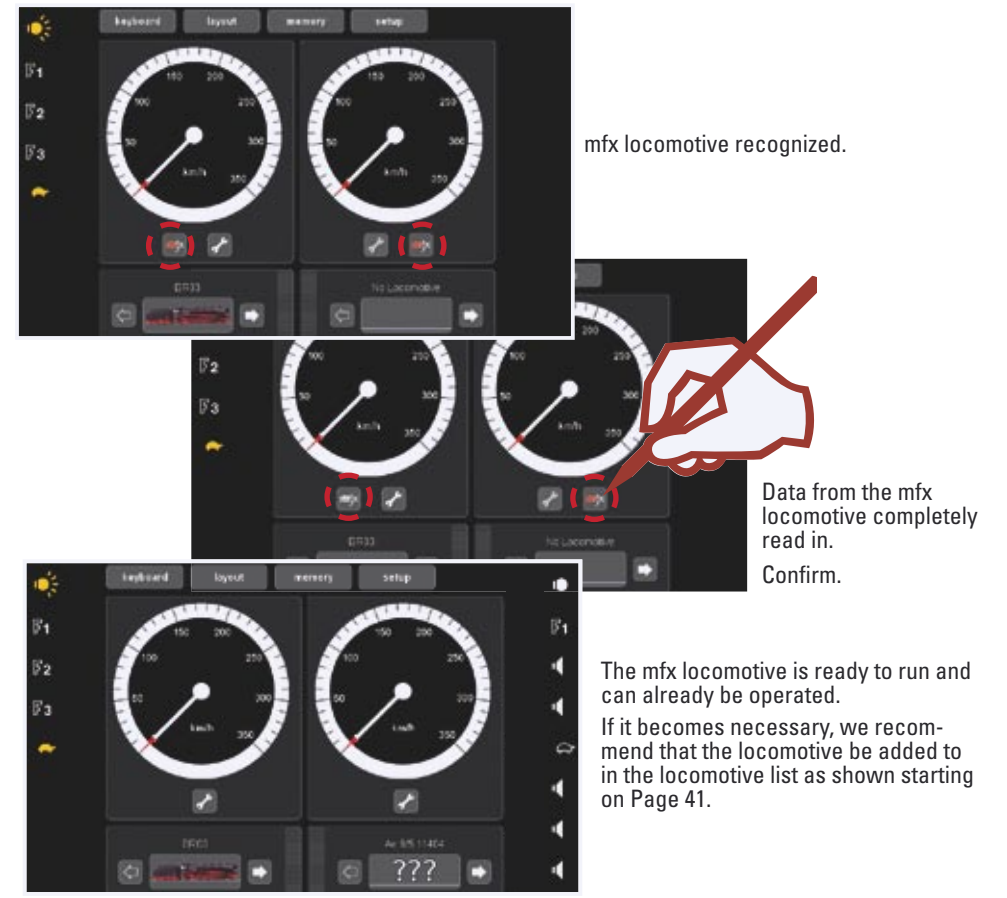

00.

#### **Entering:**

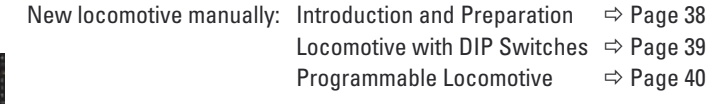

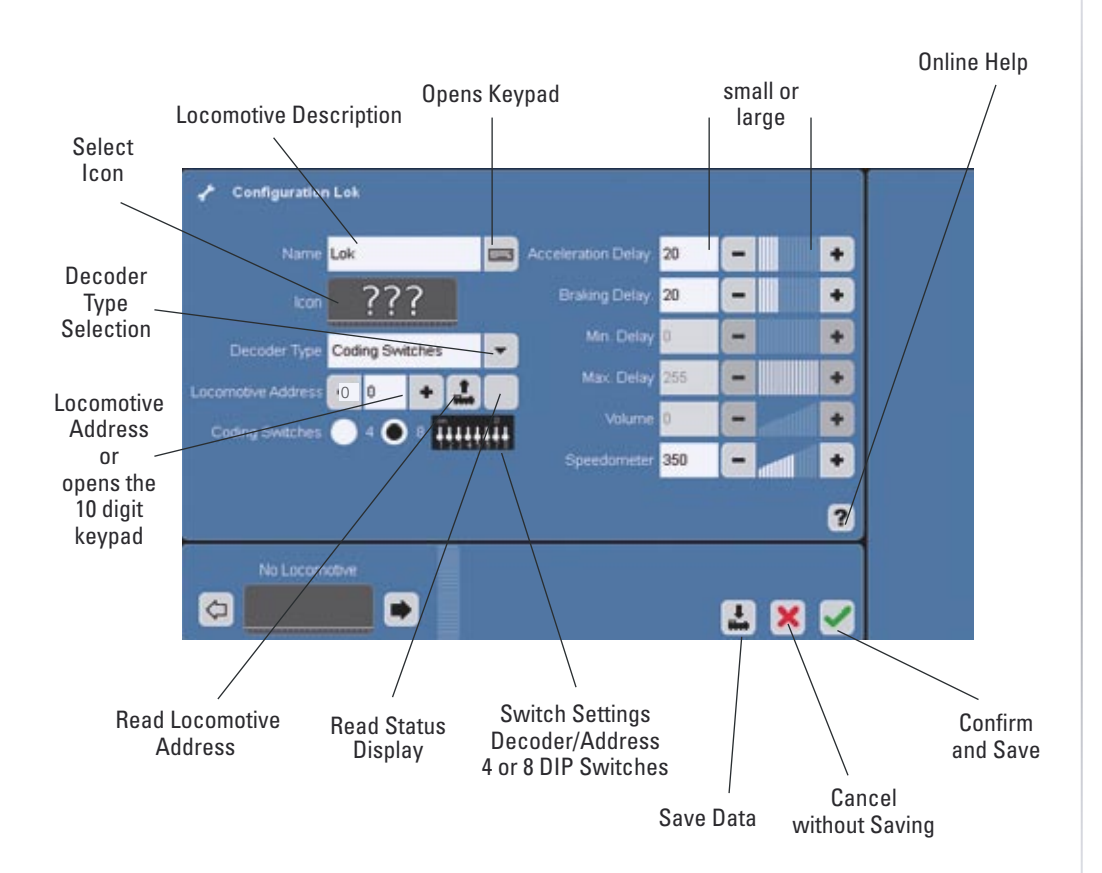

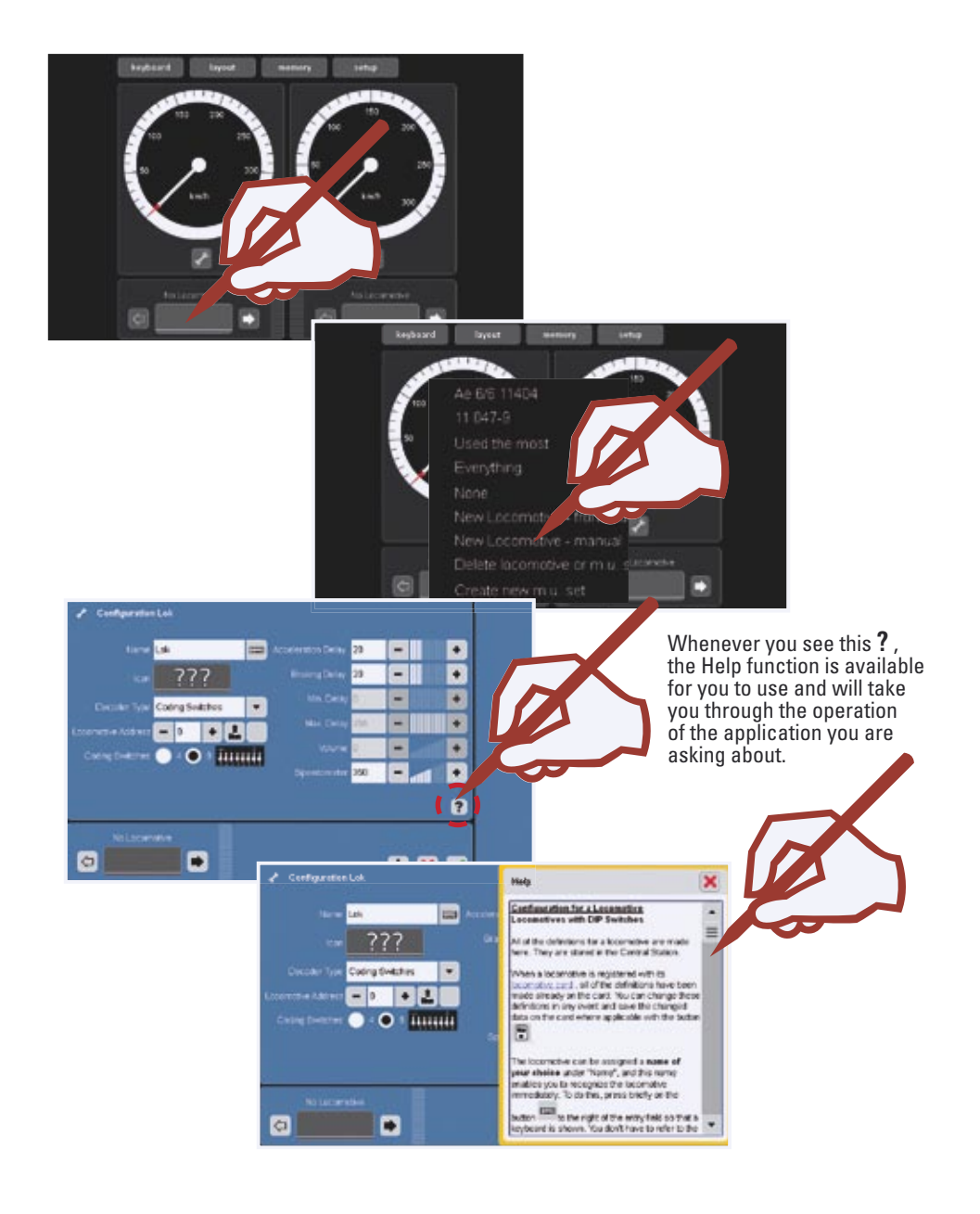

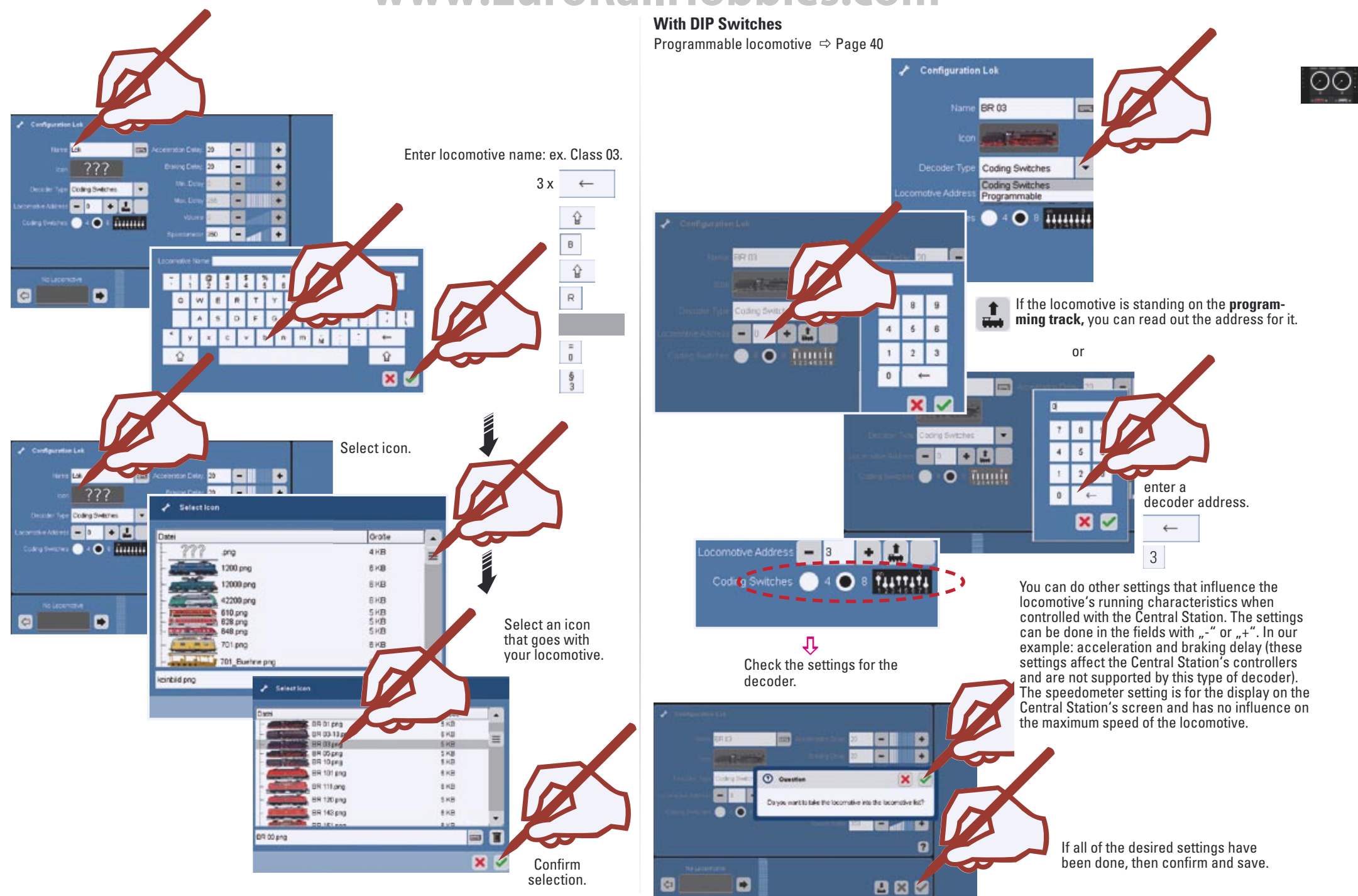

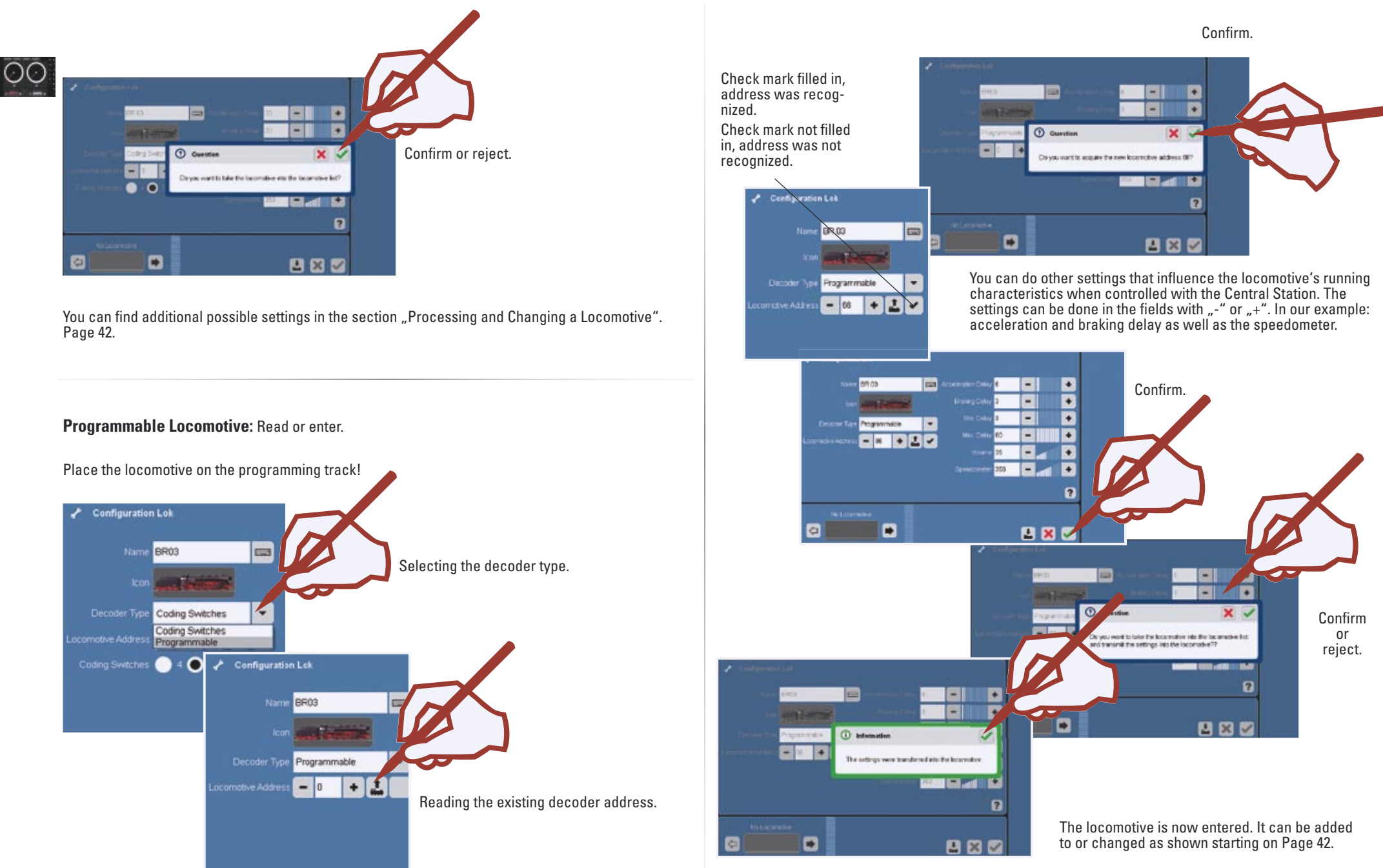

#### **Configuring a Locomotive**

Adding to / changing symbols, functions, and settings. This function can be used for all types of decoders. However, only those settings and functions available on the computer can be processed. In the example of a locomotive with an mfx decoder we are showing you the multifaceted possibilities for these settings.

The locomotive to be processed should be called up on one of the two controllers. Then go with this locomotive to the configuration mode as shown here.

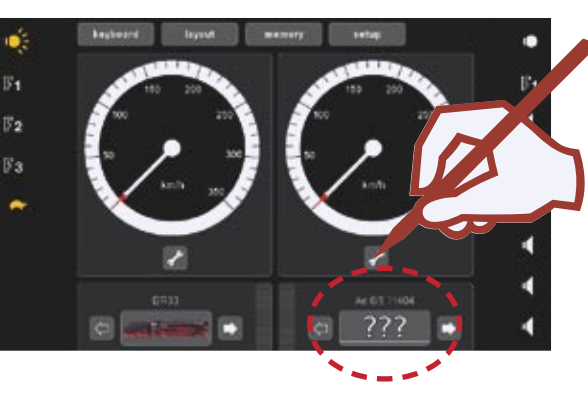

In the configuration mode there are additional icons available for the supplementary setup of the locomotive.

!Please note that not every locomotive decoder supports all functions and characteristics. Take a look at the instructions for your locomotive; there you'll find the appropriate information.

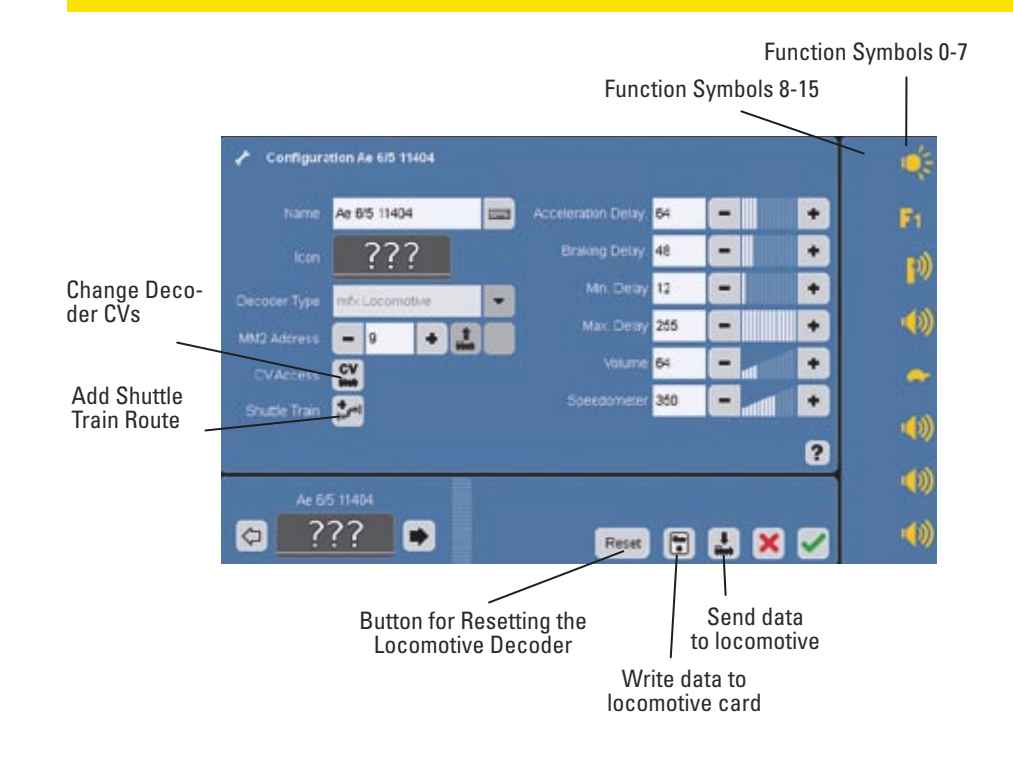

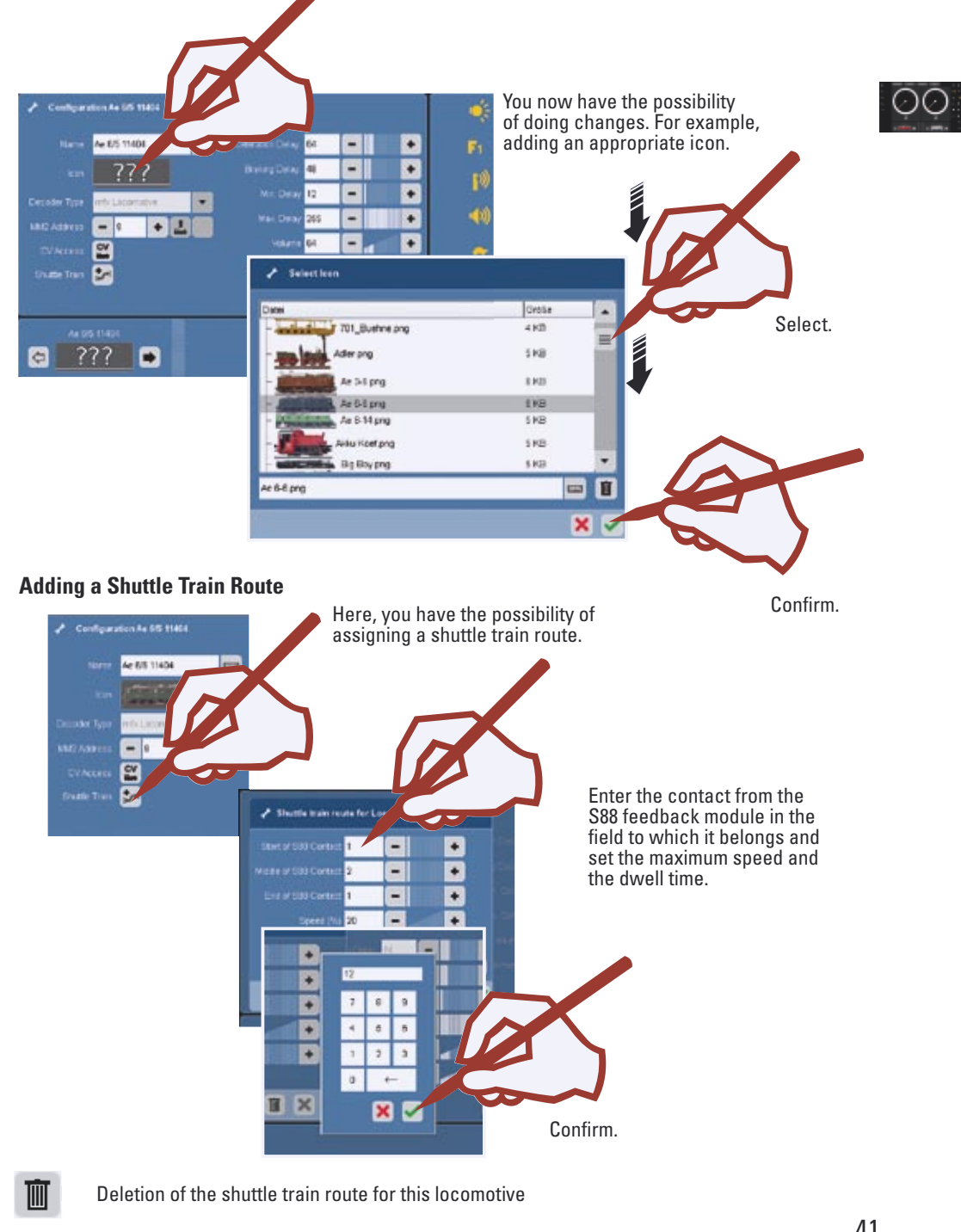

E

ñ

F

Б

E

Б

 $\mathbf{R}$ 

p,

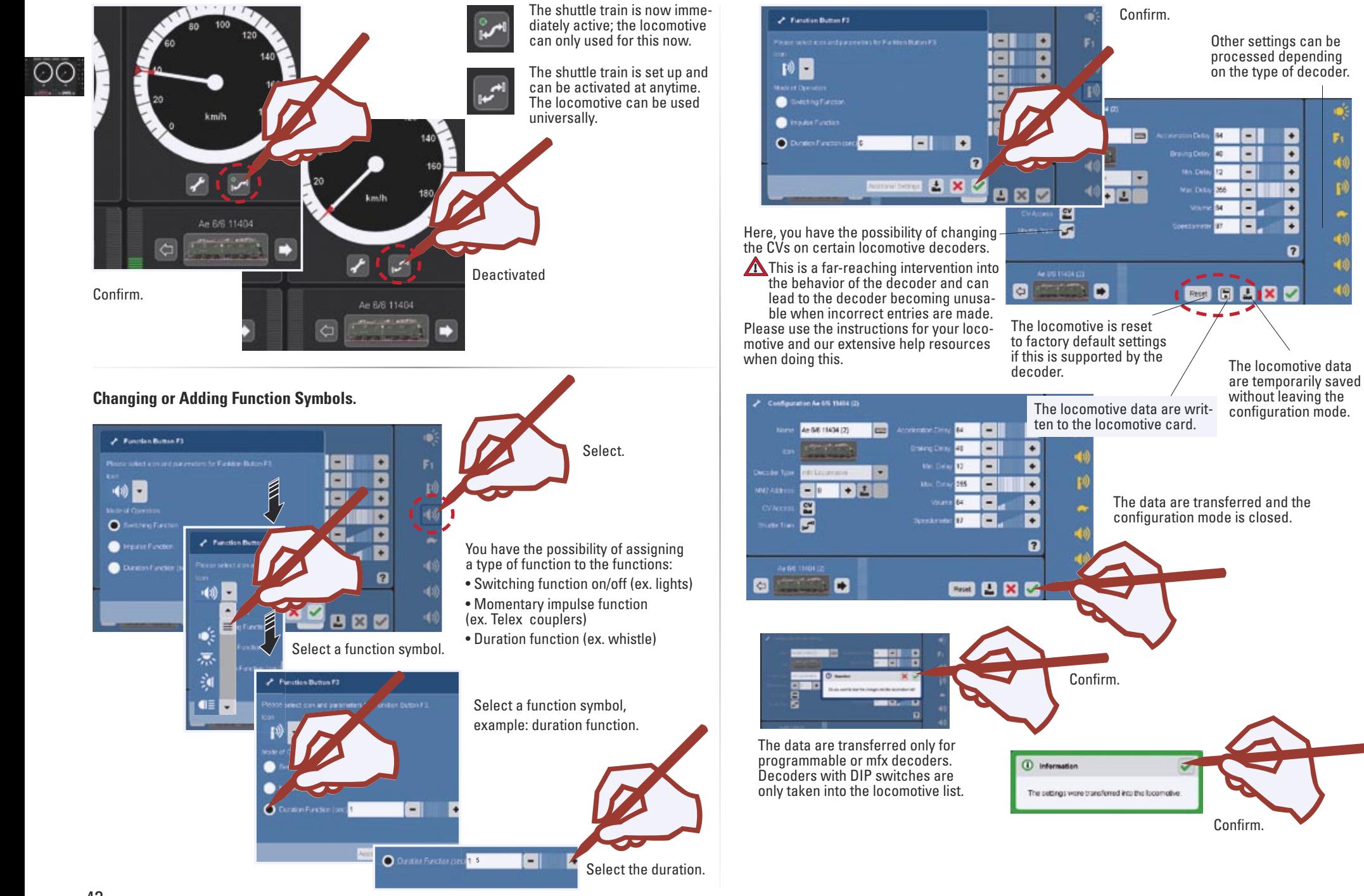

 $\Omega$ 

Now, the newly entered or processed locomotive is available for operation with the Central Station.

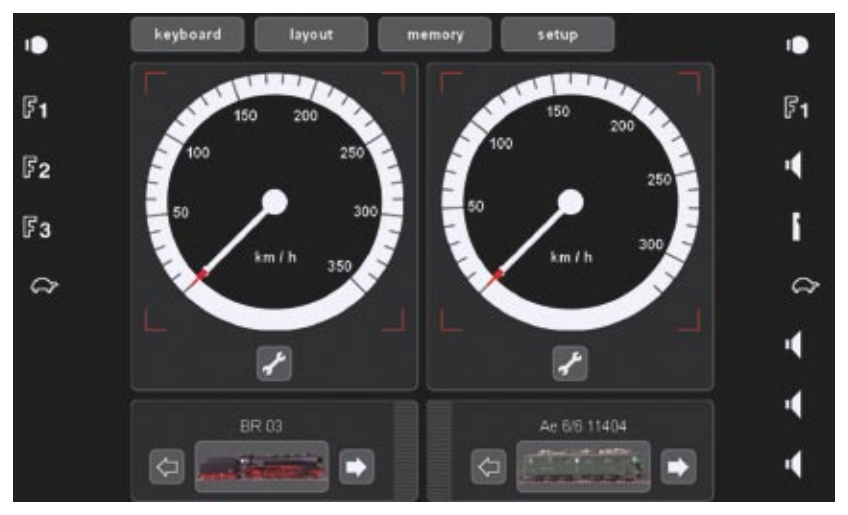

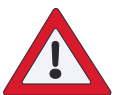

#### *Important Note!*

Carry out the function .. Shutdown" before turning the Central Station off, in order to ensure that all data are saved. If you suddenly turn the Central Station off, you may lose data.

#### **Accept locomotive from locomotive card**

You can accept locomotives from existing cards or write to a locomotive card.

#### **Read:**

Insert the locomotive card as shown into the card reader. The data are taken into the locomotive list, and you can start.

!Make sure that the chip on the card is facing down.

**Write:** (only in the configuration mode) Insert the locomotive card as shown into the card reader. Press the symbol. Locomotive data is written to the locomotive card.

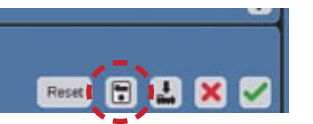

Locomotive data is being transferred to the locomotive card.

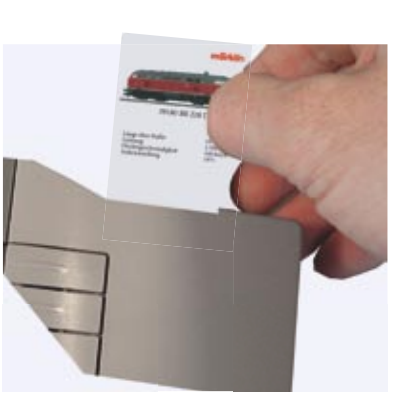

#### **Entering an M.U. Consist**

An m.u. (multiple unit) consist consists of at least 2 locomotives. You can however also have several locomotives in a consist. The number of locomotives is limited by the current draw for users in the power consumption area.

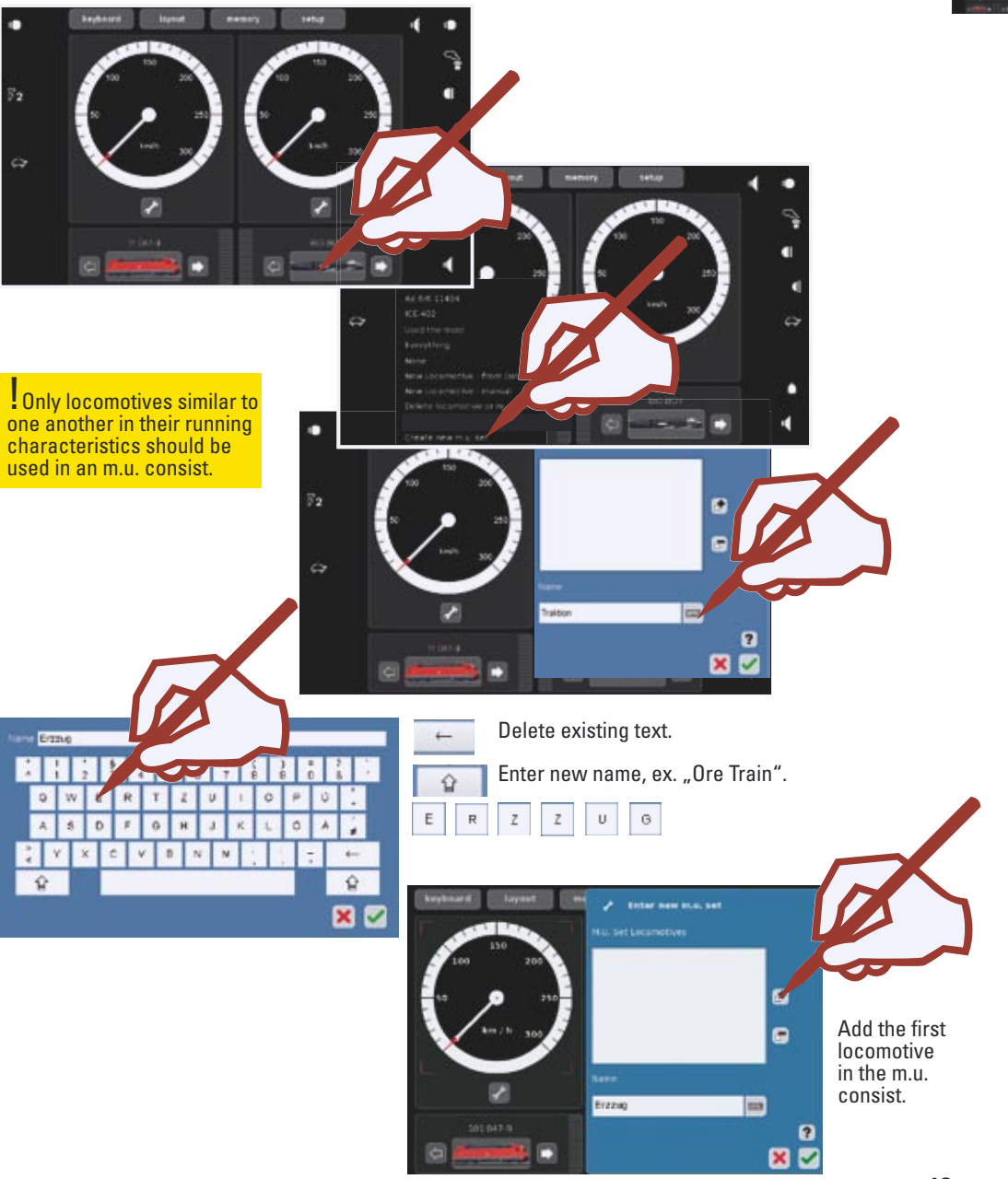

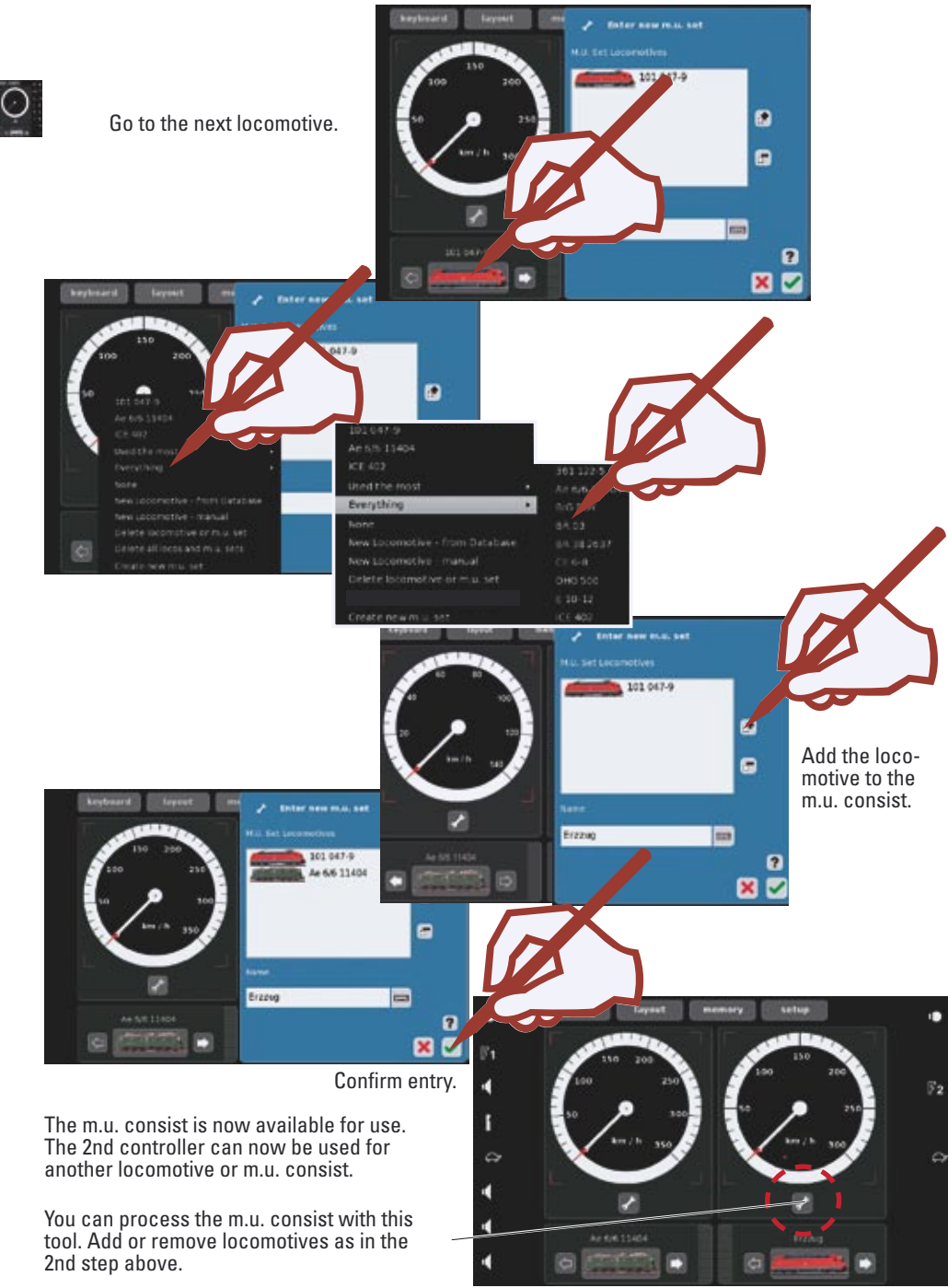

**Deleting a Locomotive or M.U. Consist**

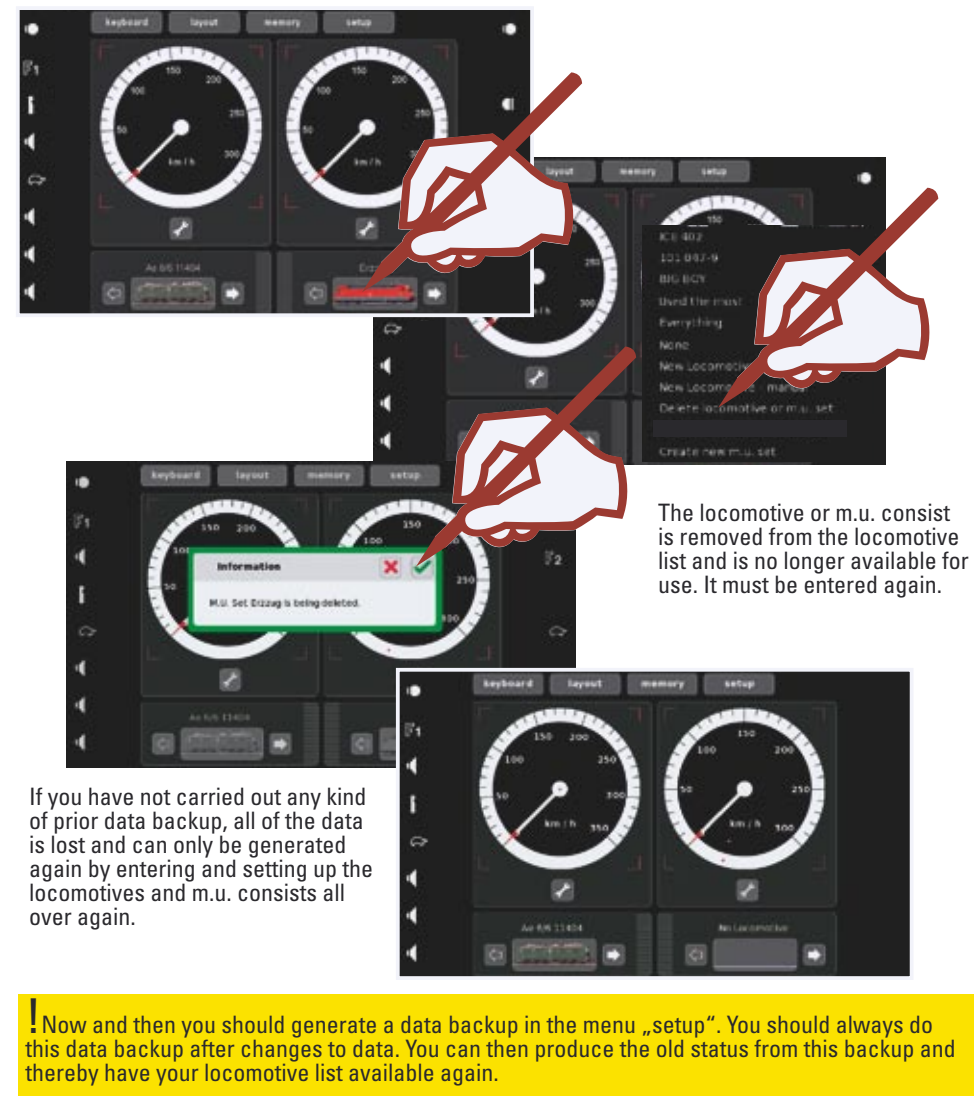

#### **Turning off the Central Station:**

Go to the "Setup" menu before turning the Central Station off. Select .. Shut-

down" and confirm the selection. The "Stop Button" will light up on the controller and the shutdown will begin. The Central Station can be unplugged when the display goes off.

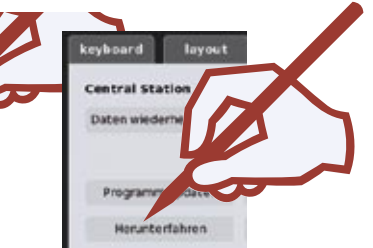

### **Keyboard**

 **Controlling • Setting Up**

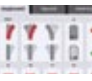

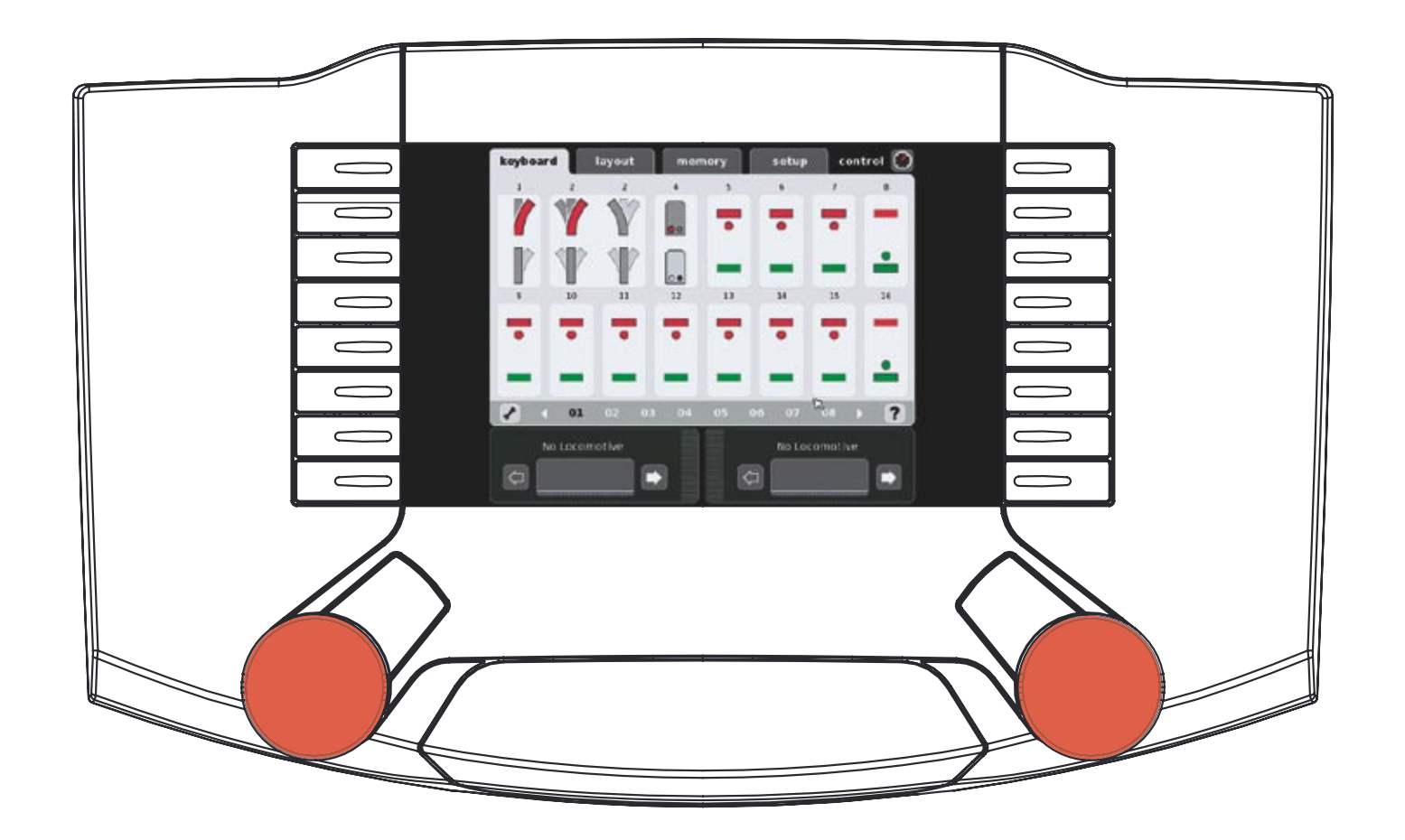

#### **The keyboard enables you to control and manage all turnouts, signals, turntables, and transfer tables: a total of 320 addresses are available for use.**

#### **Controlling Standard Turnouts and Signals**

All 320 addresses are available for use immediately after the Central Station has been started and can be operated from the standard control surface. Please use the stylus, which is included with the Central Station, to control accessories. (See illustrations)

**Tip:** We recommend that you set up the solenoid accessories with the symbols and descriptions that properly go with them in order to have better management of the accessories. See the next section  $\Rightarrow$  Setting up Solenoid Accessories.

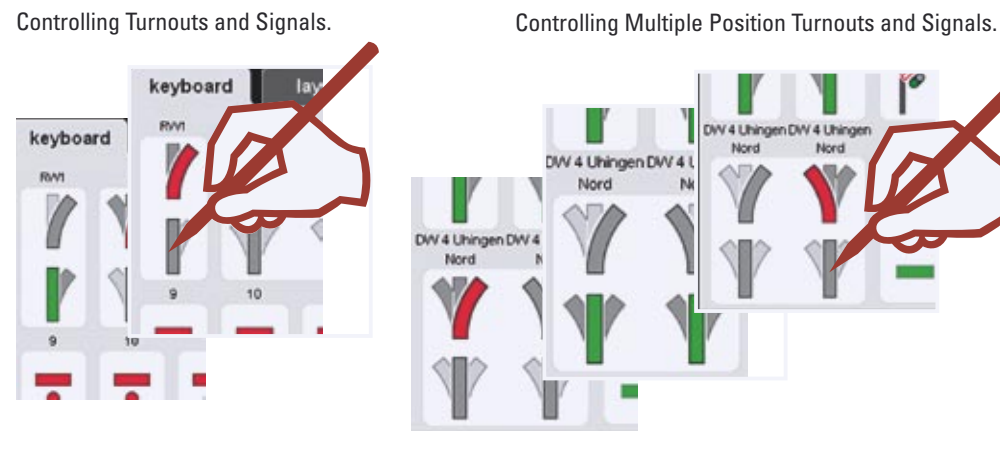

The Keyboard has over 20 pages, each with 16 addresses. These addresses are permanently assigned and cannot be moved around.

Changing Windows.

or

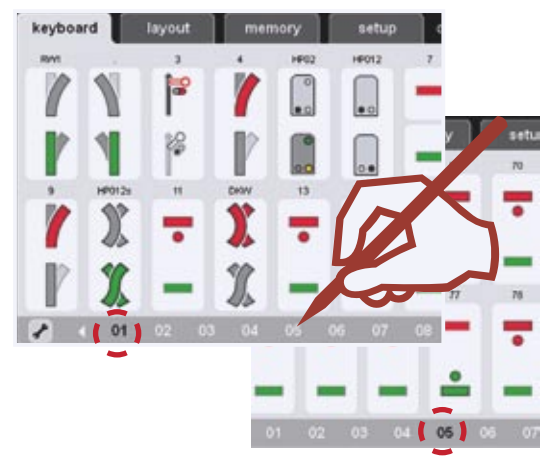

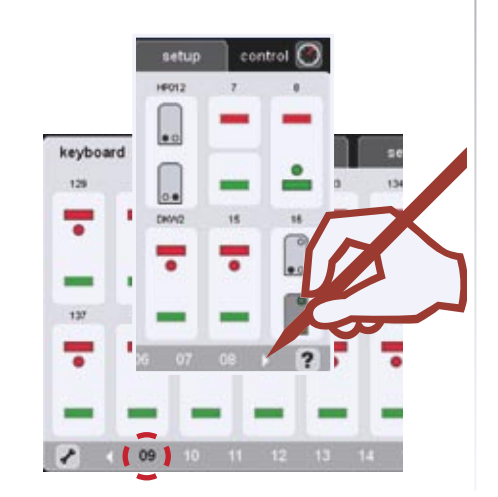

#### **Turntable**

Keyboard Window 15 is pre-assigned for the 7686 turntable. Please note that the turntable automatically occupies the 15 following addresses.

You can delete this address assignment if you are not using a digital turntable and thereby free it up for other solenoid accessories.

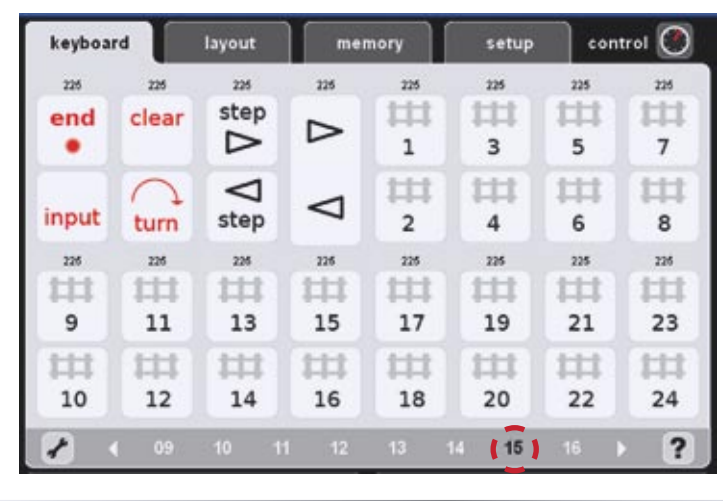

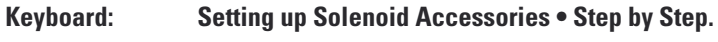

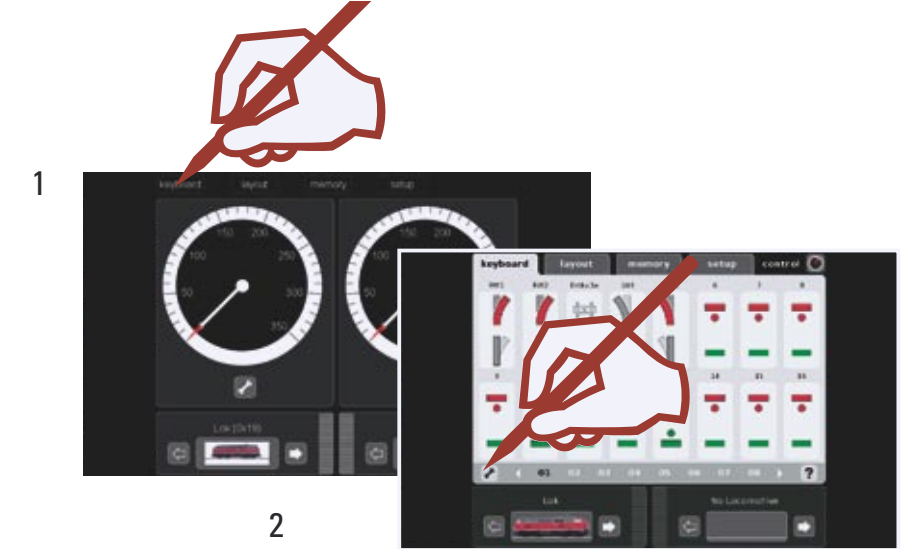

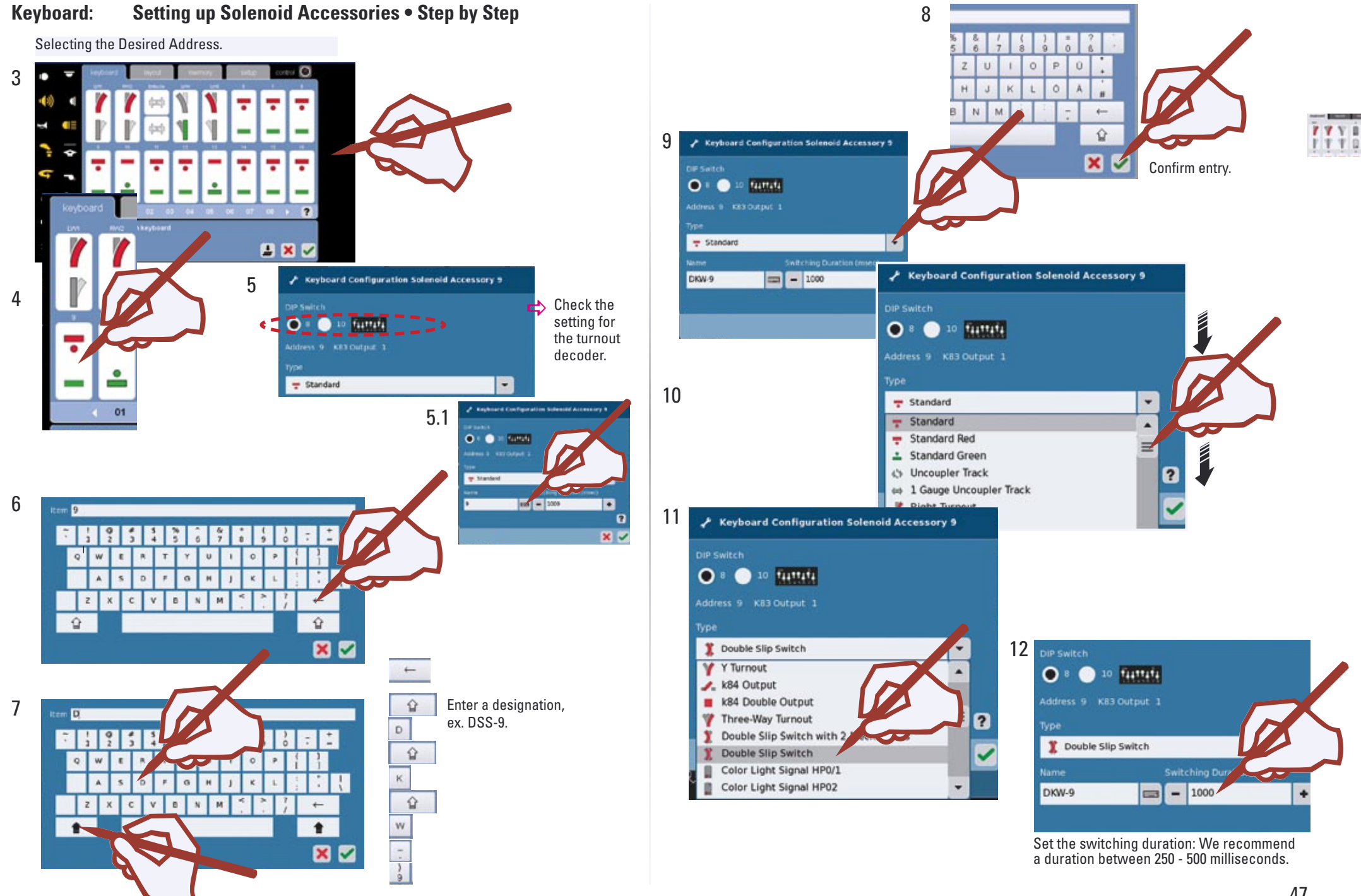

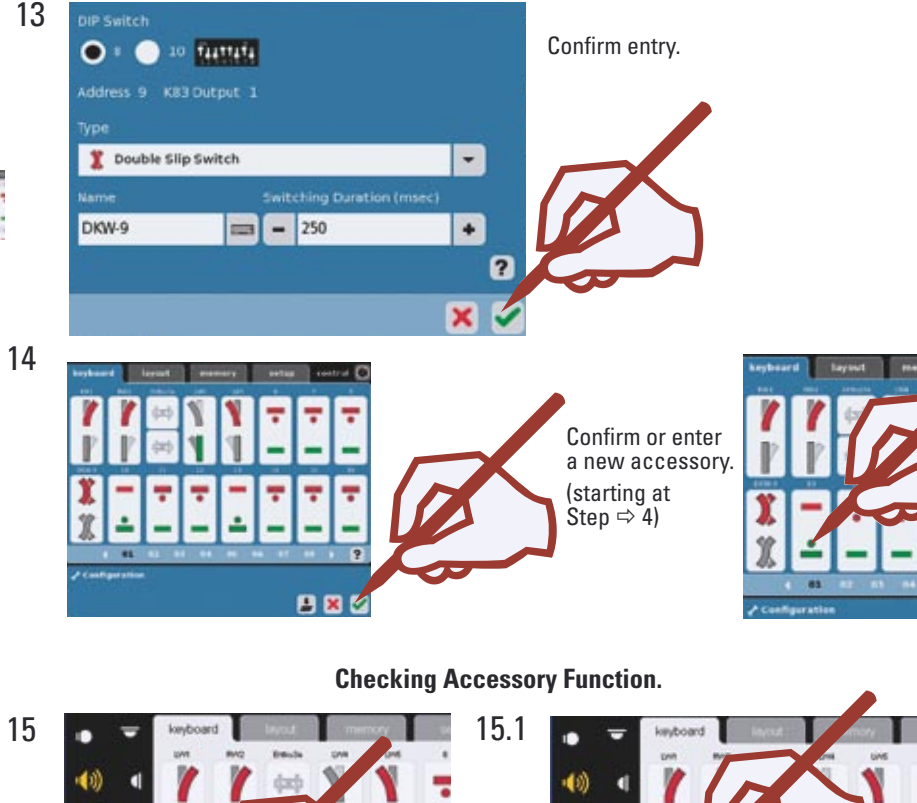

### **Programming Professional Quality Color Light Signals.**

Set up the signal to be programmed on your Keyboard as already described in Steps 1-15. Enter the switching duration at 1,000 milliseconds for the programming procedure. Confirm the entries and switch to the operating mode (Step 14). If a distant signal is mounted on the mast with a home signal, you must also set up the home signal in advance to which the distant signal is assigned. Connect the signal to the Central Station. Make sure that the wire bracket covered in card stock (programming bracket) is hooked onto the underside of the decoder.

!Keep the programming bracket; it will be needed in the future for address changes.

After you have connected the signal, switch to the configuration mode for the Keyboard and touch this symbol  $\pm$  to confirm the messages that follow.

Now switch to the operating mode for the Keyboards. The LEDs on the signal will begin to blink. Enter the signal aspect for the signal in question one after the other.

If the signal begins to switch between the signal aspects, the programming procedure is completed. You can now disconnect the signal and remove the programming bracket.

Switch to the configuration mode. Now, change the switching duration to 250 milliseconds (Step 12). This is a long enough time for ordinary operation.

76393 Hp1/Hp2

76391 Hp1

\$1 Göpp, Wes

 $12$ 

memory

to which the distant signal is assigned.

 $\circled{1}$ 

 $\circled{0}$ 

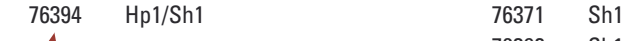

76397 Hp1/Hp2 and the home signal 76392 Sh1  $\circled{1}$ \$2 Göpp. W 33 Göpp West  $\bigcap$ ြိ  $^{\circledR}$  $\circled{0}$  $\frac{1}{20}$ lŏc  $^{\circledR}$  $0<sub>1</sub>$ 

Programming Home Signals with a Distant Signal Mounted on the Same Mast

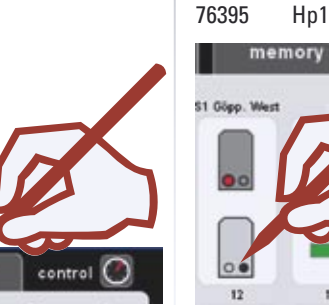

Now wait until only the distant signal is blinking. Then activate the home signal to which the distant signal is assigned, ex.  $\rightarrow$ 

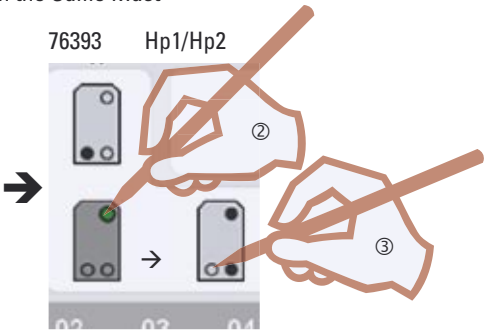

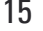

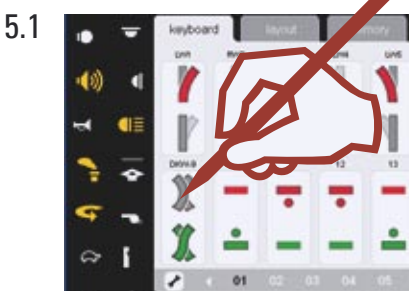

If the turnouts/signals are connected to k83 decoders (item nos. 6083 or 60830) and the turnout/signal setting does not correspond to the display, then the blue wires for the connection in question must be swapped.

! If the solenoid accessory does not operate despite the correct address, please check the wires at the track connection.

#### *Important Note!*

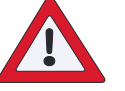

Before you turn the Central Station off, perform the function "Shutdown" in order to ensure that all data has been saved. Turning off the Central Station suddenly may cause loss of the last data to be changed.

**Layout**

**Designing • Controlling** 

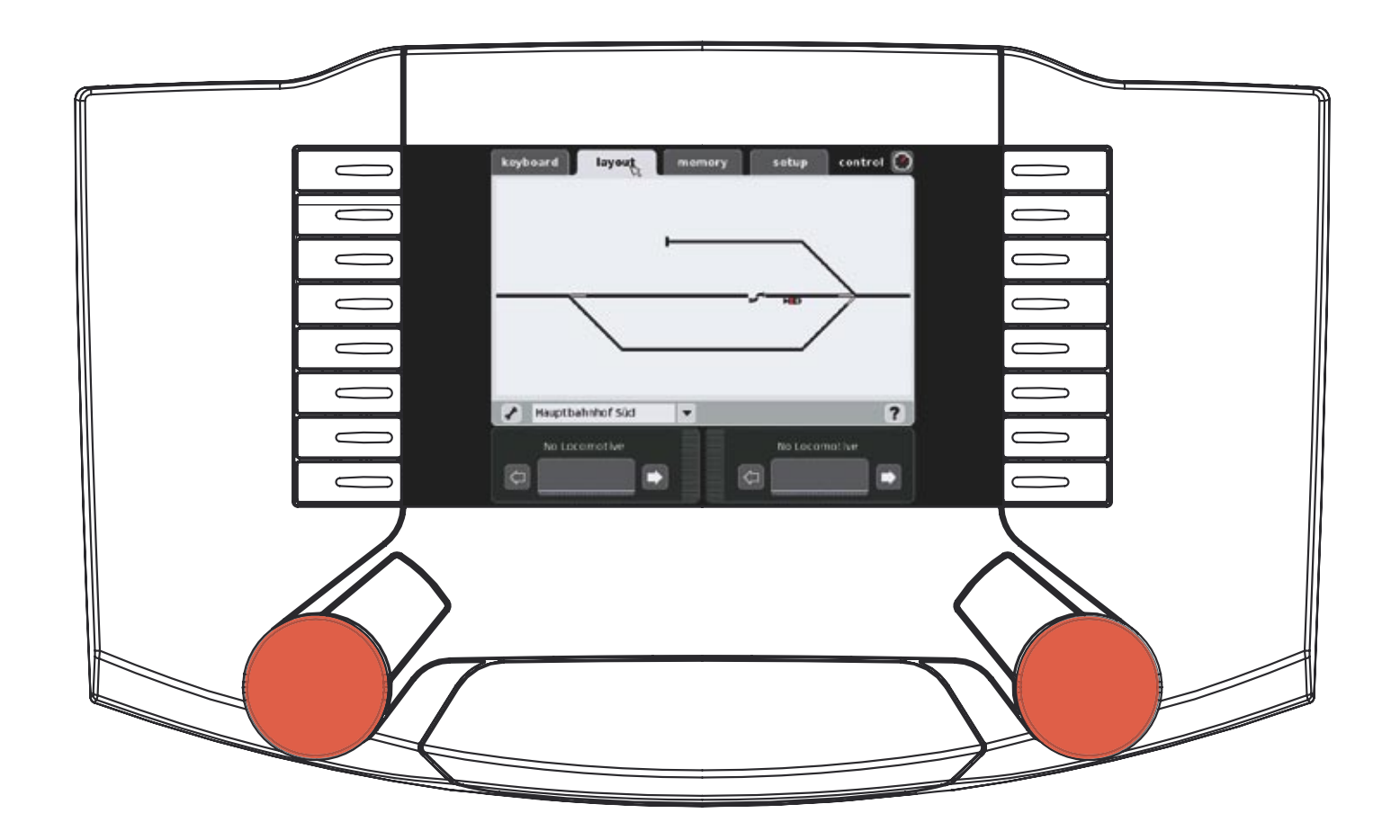

#### **Setting up a Layout.**

The Layout level of control on the Central Station simplifies setting up and operating solenoid accessories and routes on a model railroad later on. After a Layout has been set up, turnouts, signals, or routes can be activated by pressing on a symbol. Several Layout pages can be constructed in a Central Station.

We recommend that you set up the appropriate items on your Keyboard before setting up the Layouts page.

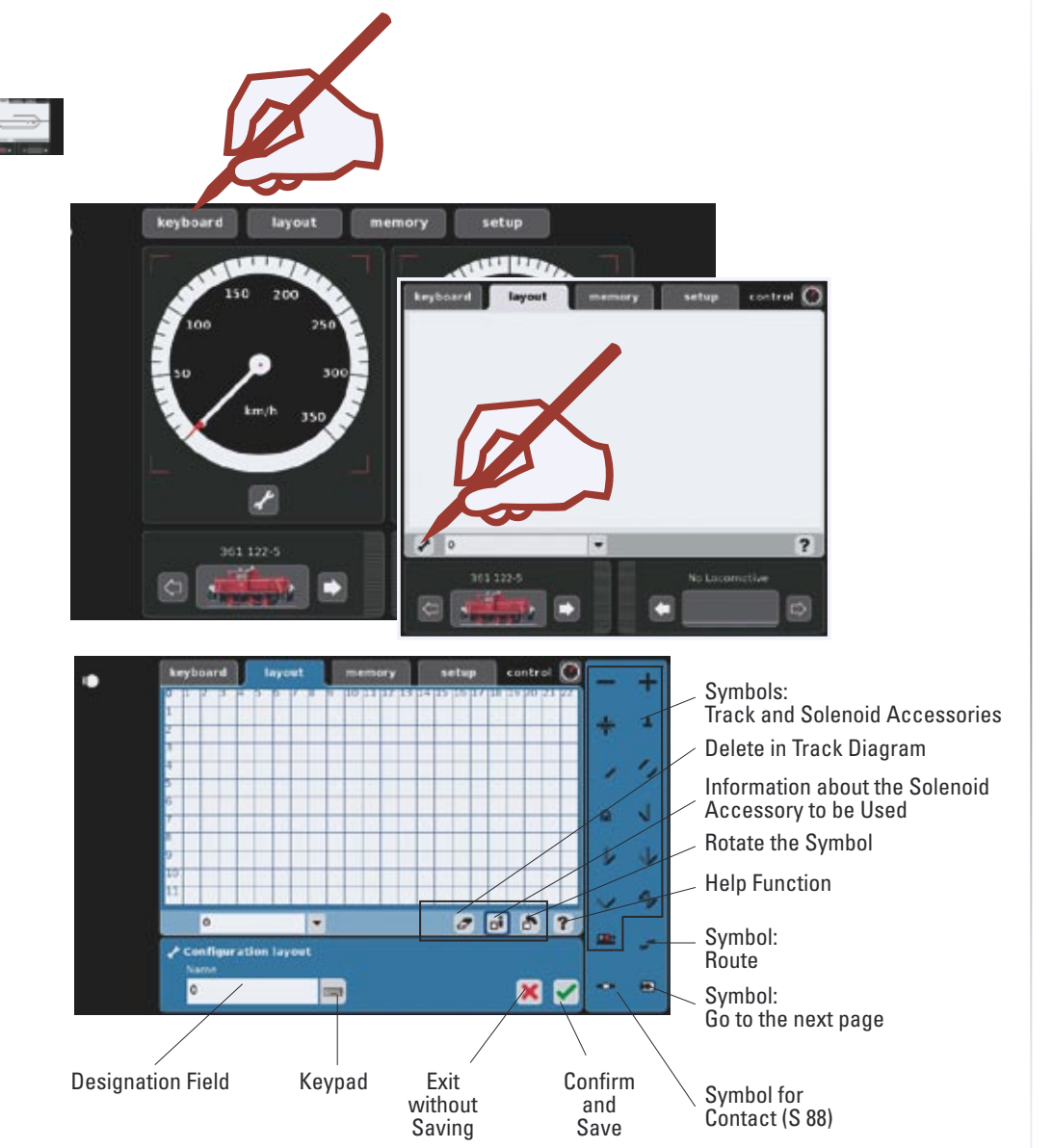

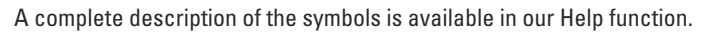

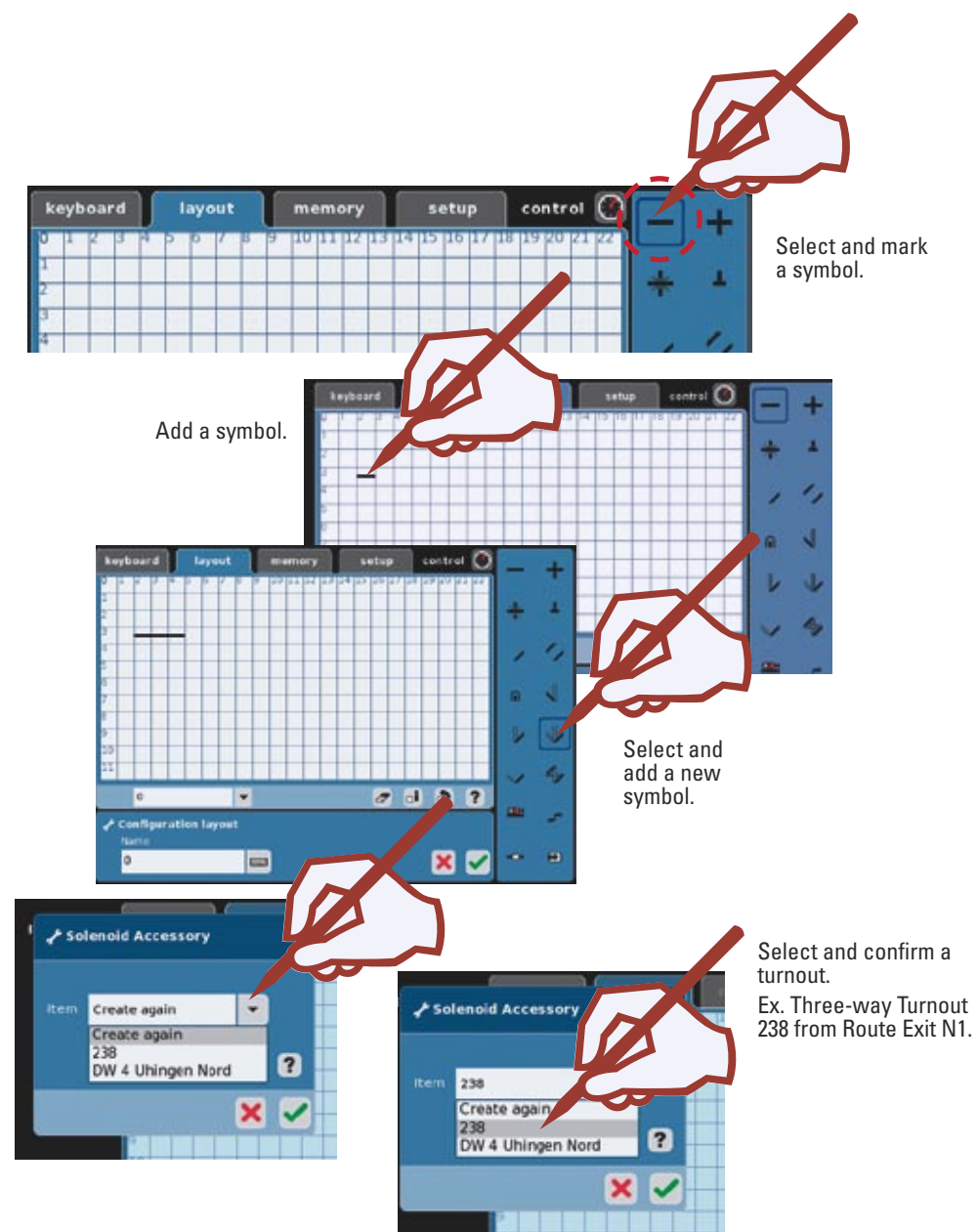

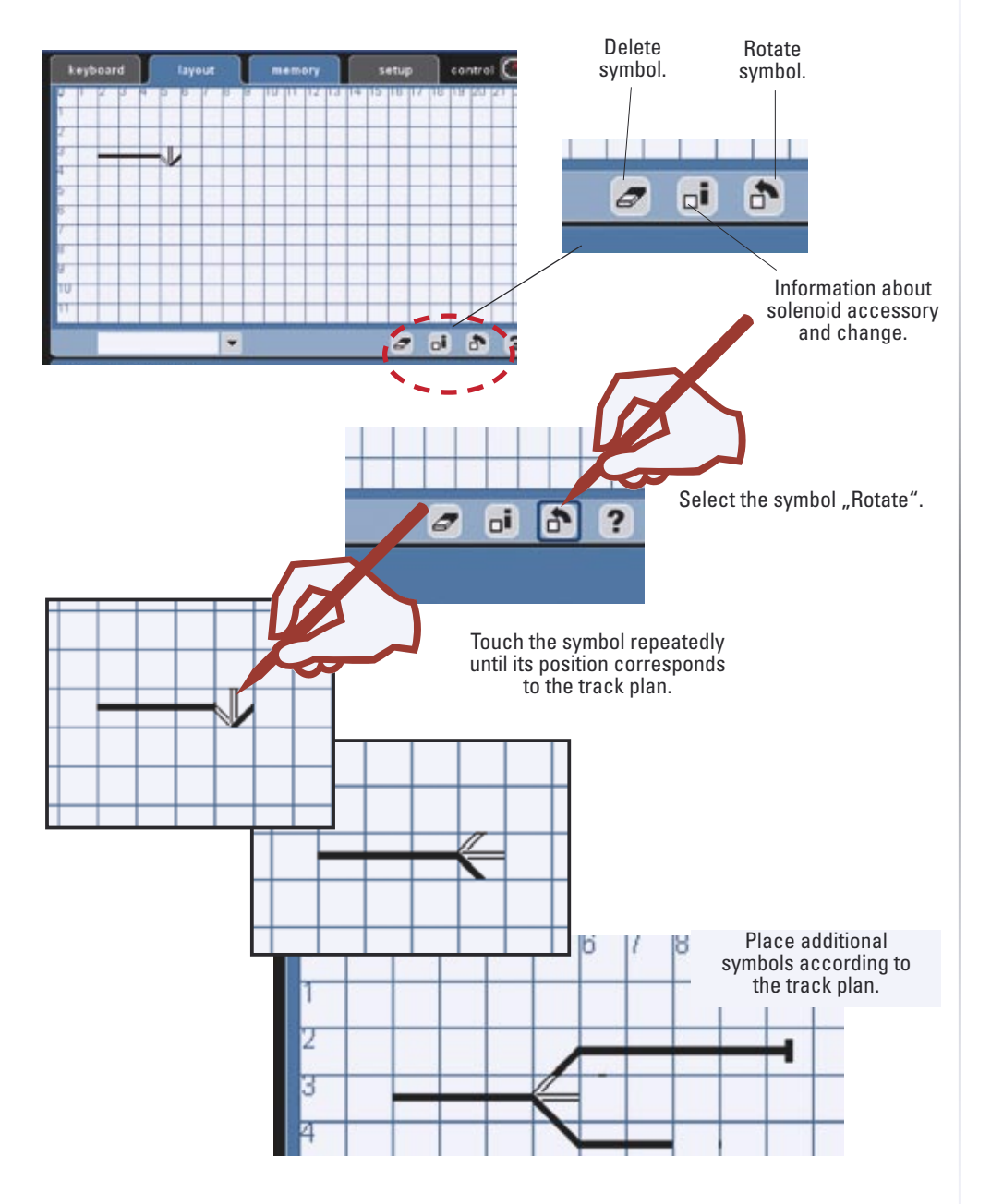

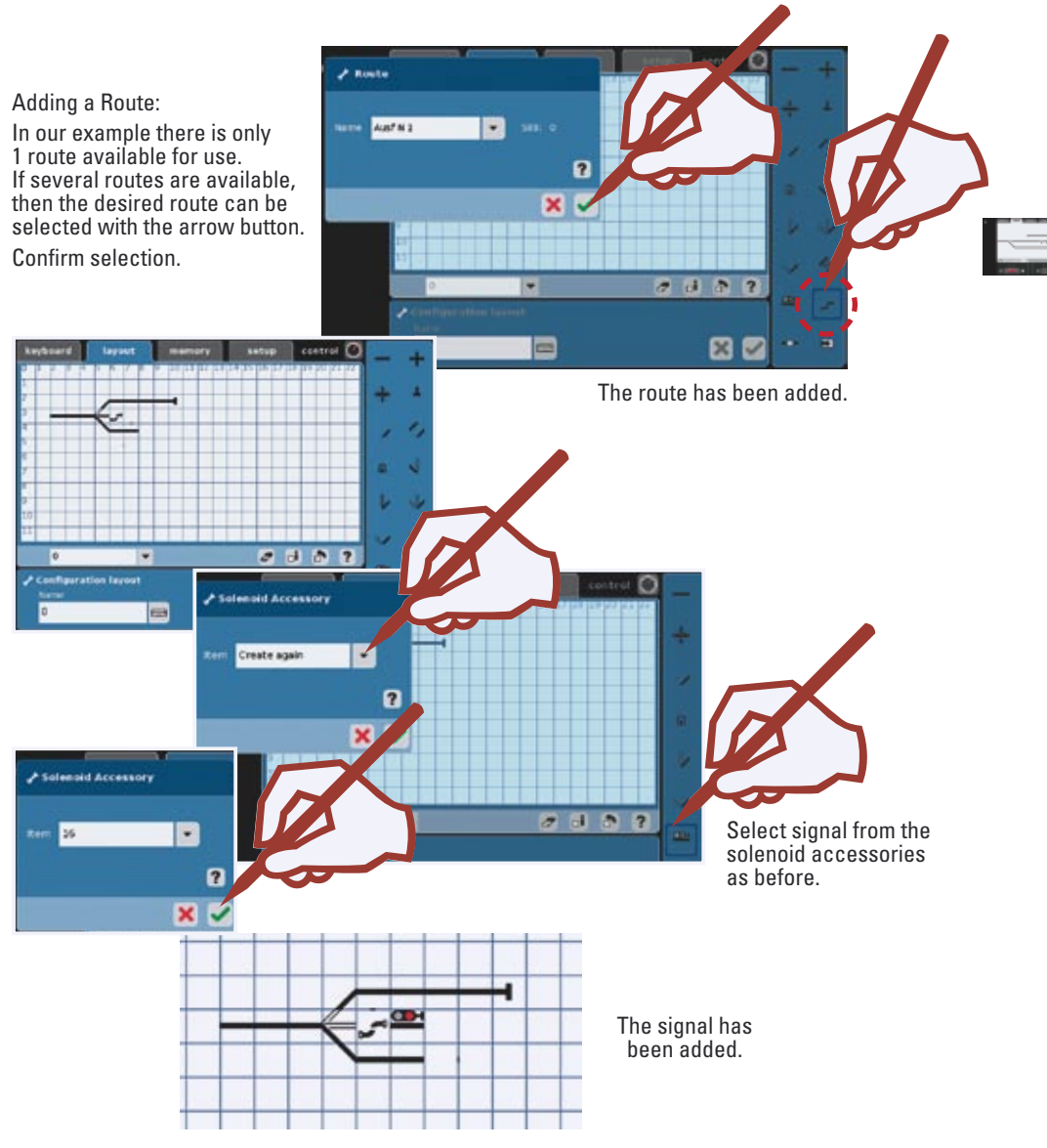

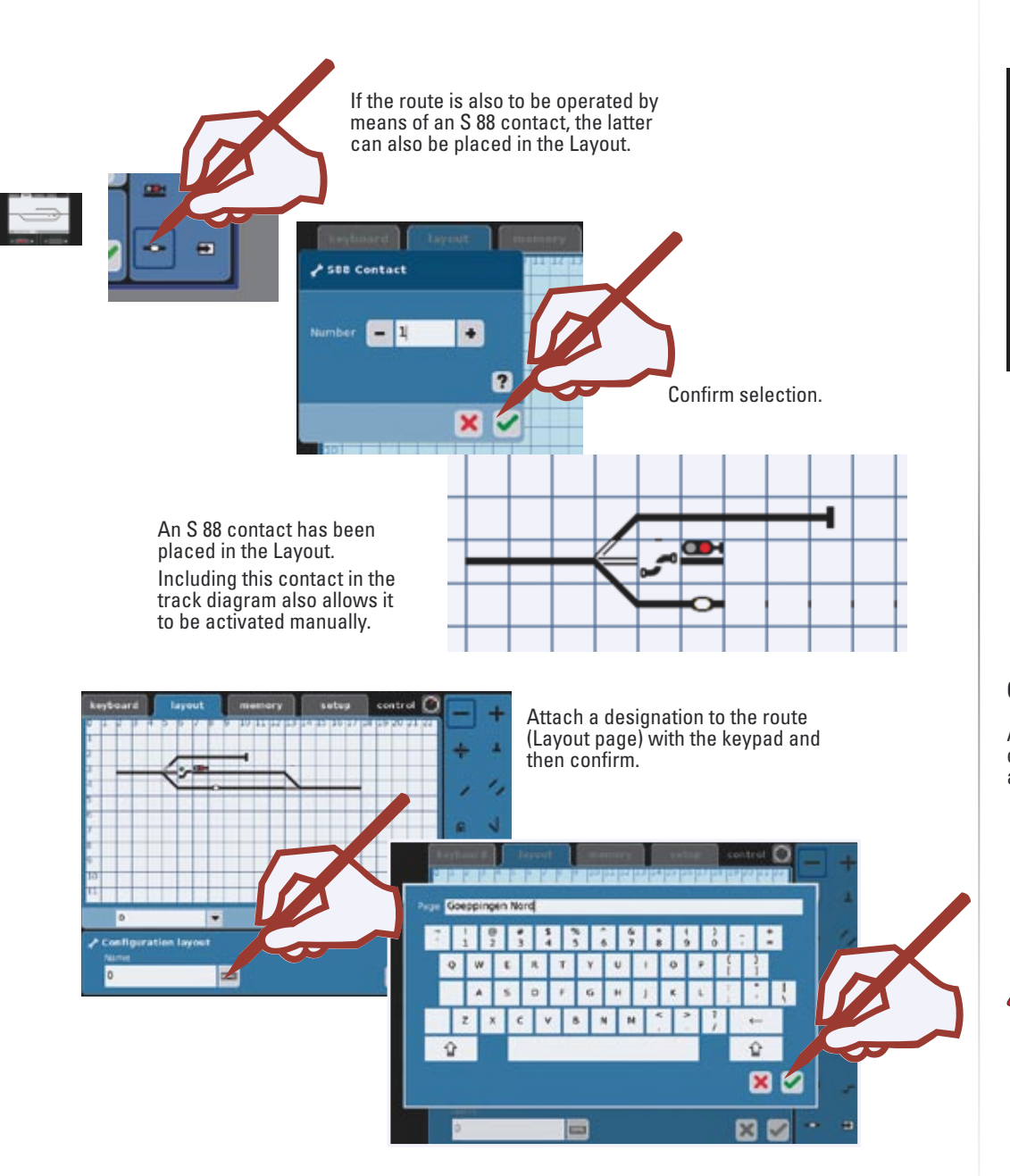

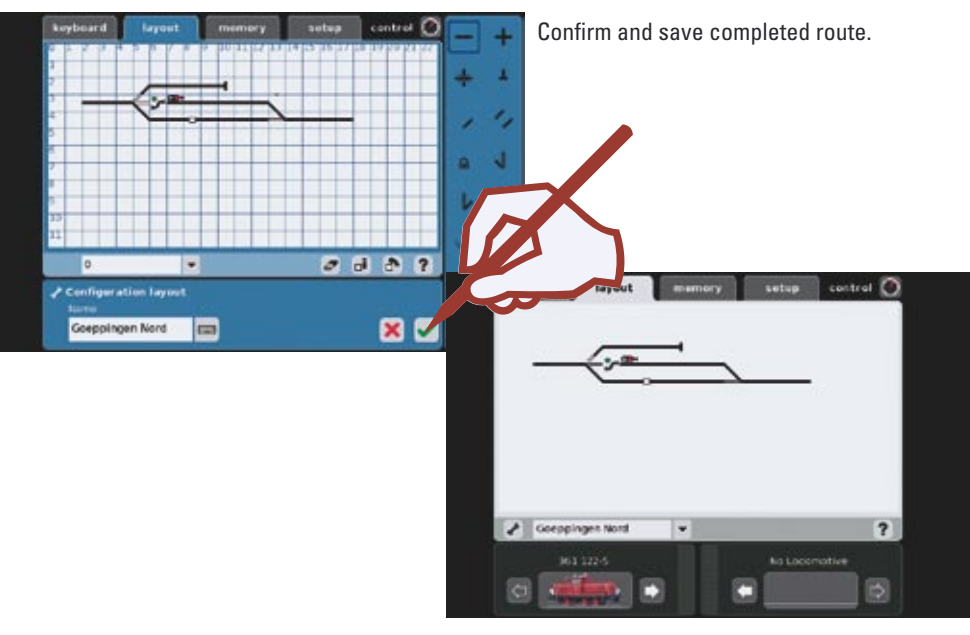

#### **Controlling Accessories with the Layout.**

After you have set up your Layout (track diagram) you can control individual solenoid accessories or complete routes by touching the symbols. You can identify the status of particular solenoid accessories from the track diagram.

#### *Important Note!*

Before you turn the Central Station off, perform the function "Shutdown" in order to ensure that all data has been saved. Data may be lost, when the Central Station is suddenly turned off.

**Memory Setup • Control**

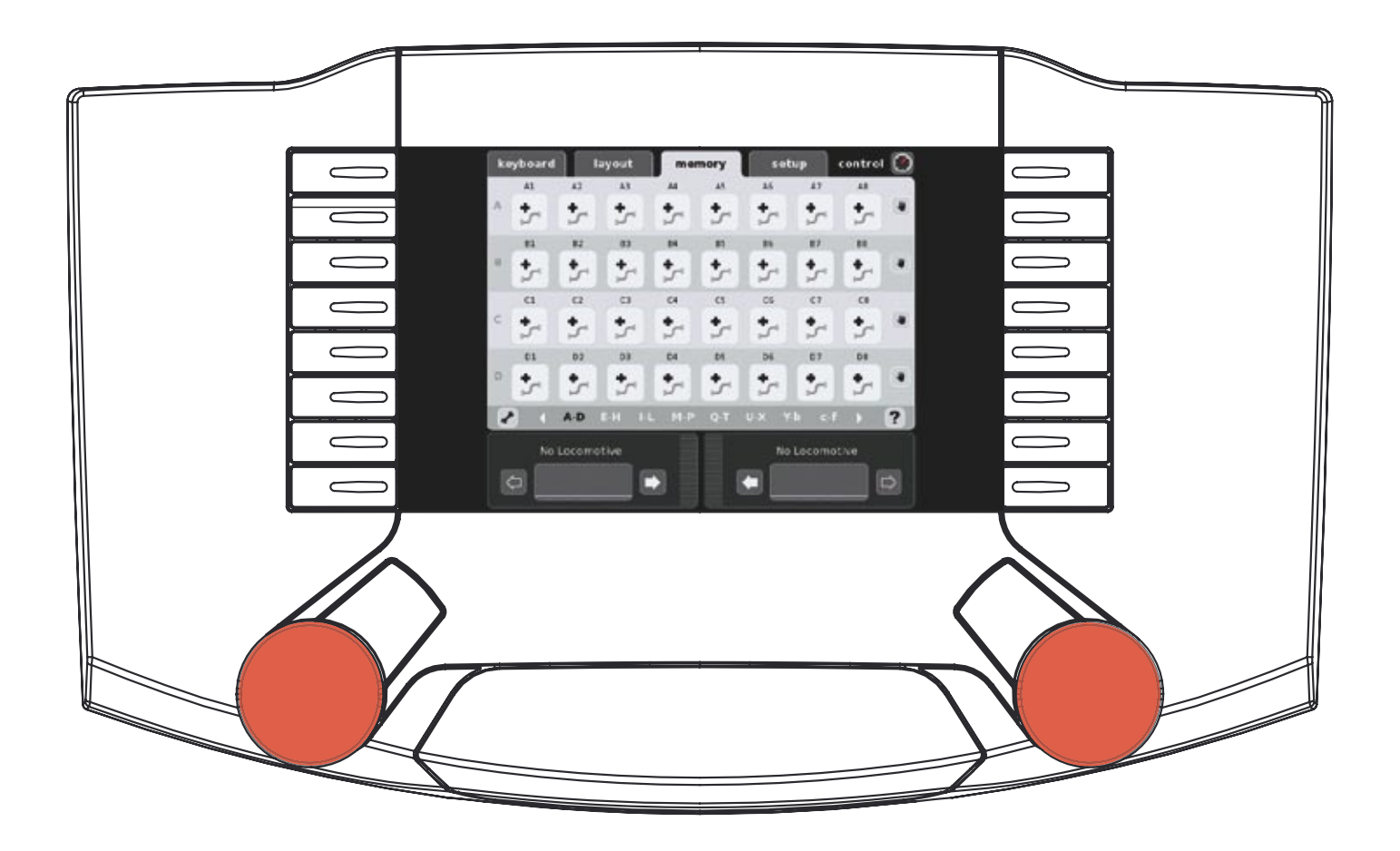

#### **Setting up a Route.**

The "Memory" part of the Central Station is used to set up and operate routes on a model railroad. Thirteen Memory windows are available for

We recommend that you set up the appropriate items on your Memorys before setting up the Layouts page.

Routes are used so that you can activate several solenoid accessories with the press of a single button. With automatic controls routes are combined with contacts on a model railroad layout in order to control certain processes on a model railroad automatically. Examples of this are block controls and staging yard controls. More information about this can be found in the Help function.

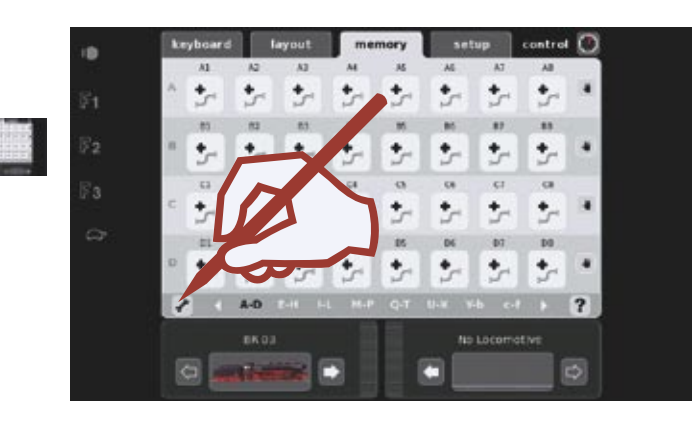

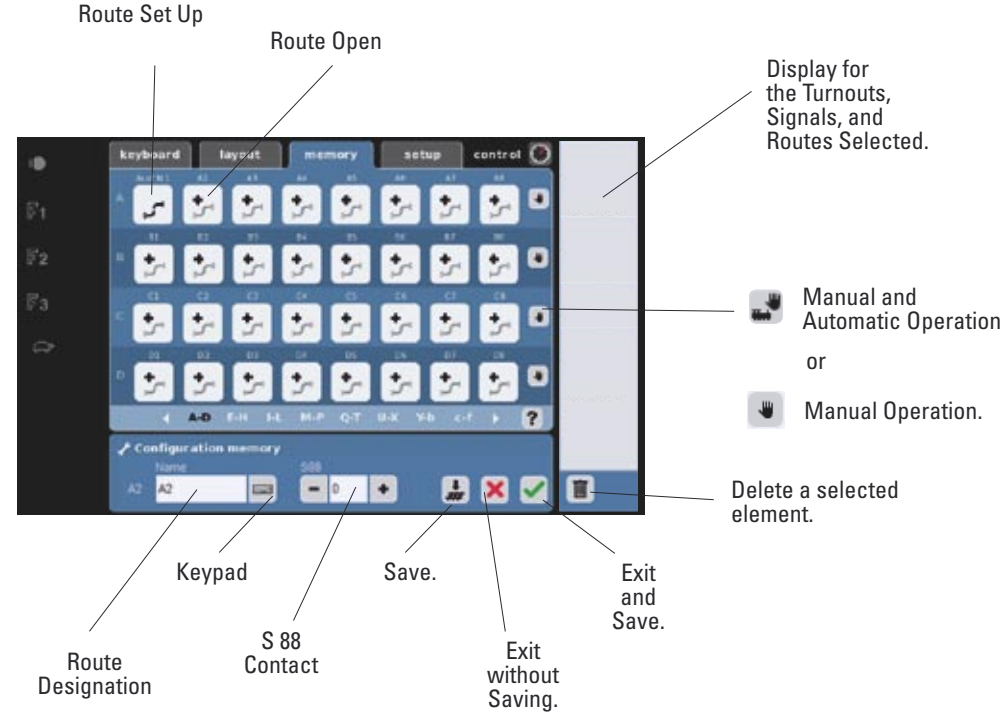

ın íз ö keyboard Lavout Configurat ß. Tip: Enter clear, short terms; ïз divide your yard or station into North-South or right-left for example. These names can only be used once. Example:  $\overline{a}$ Exit N1 = Exit North Track 1 Configuration # **A1** Enter the name of the route with the keypad.  $\triangle$ x Confirm  $\bullet$  $F<sub>1</sub>$  $F<sub>2</sub>$  $F<sub>3</sub>$ 

Switch to the Keyboard.

Ŀ.

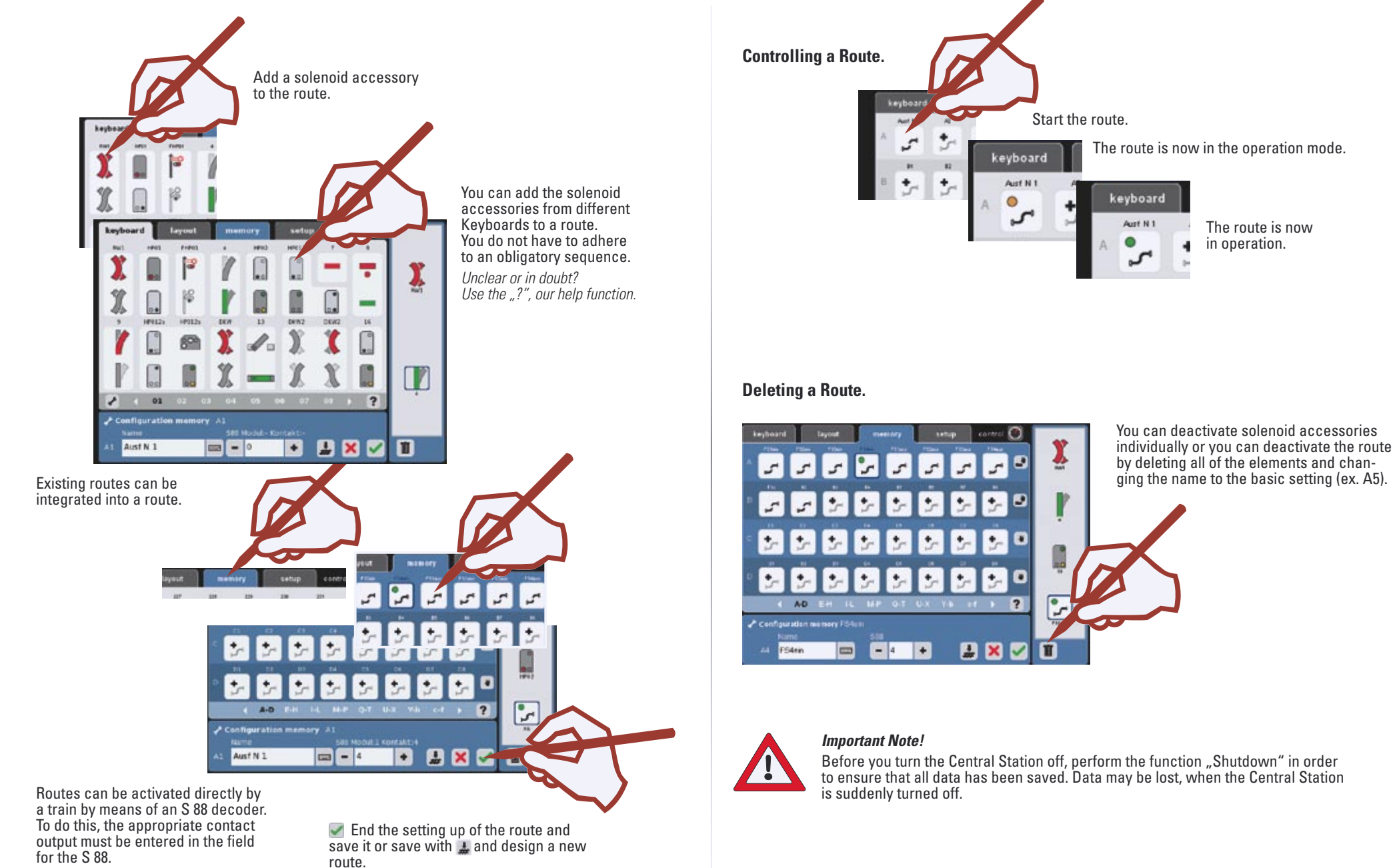

**Setup Change • Backup • Settings**

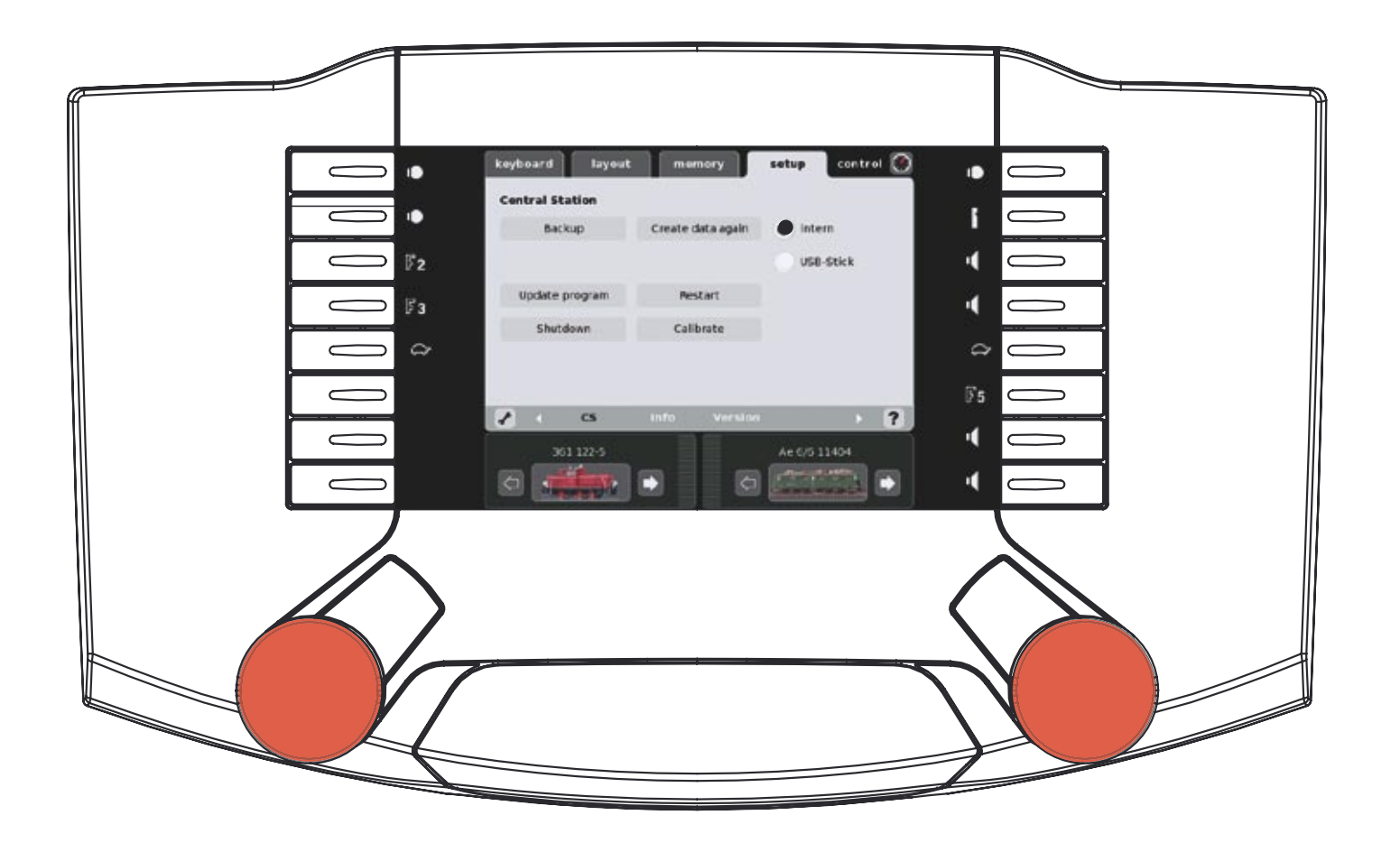

Setup allows you to adjust the reproduction of data, backup of data, update, reboot, shut down, calibrating, and settings to the Central Station.

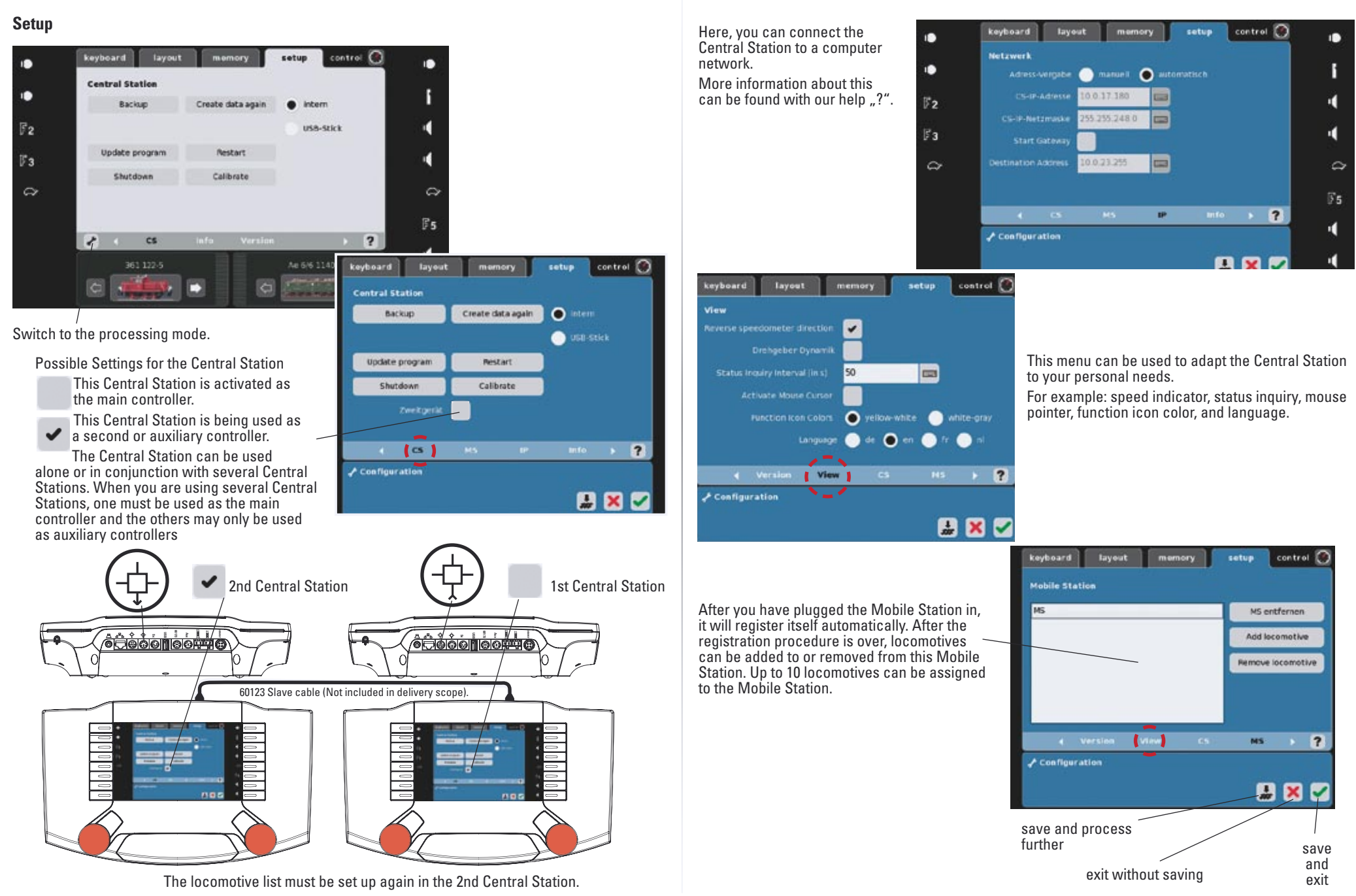

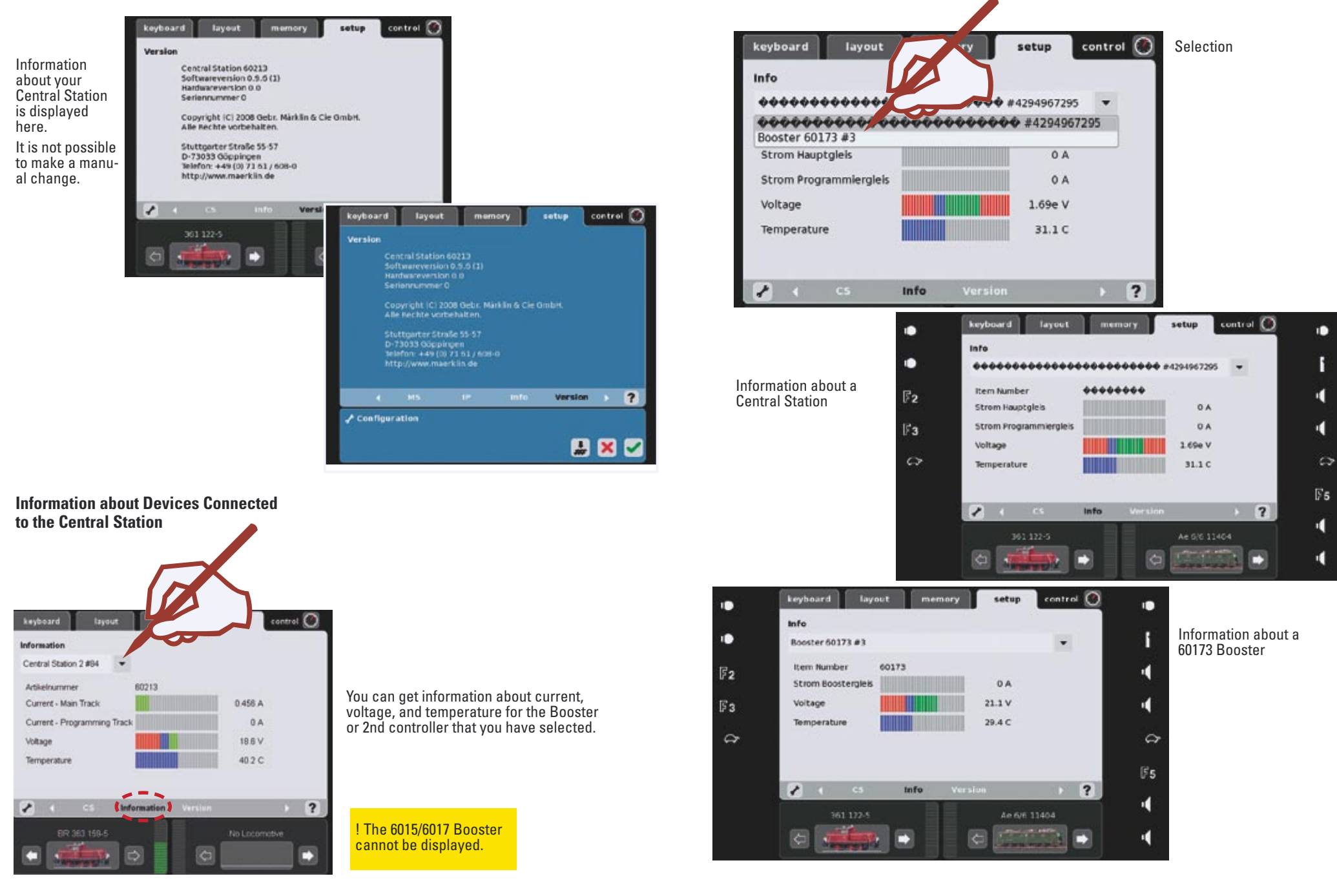

#### **Appendix:**

Available Symbols

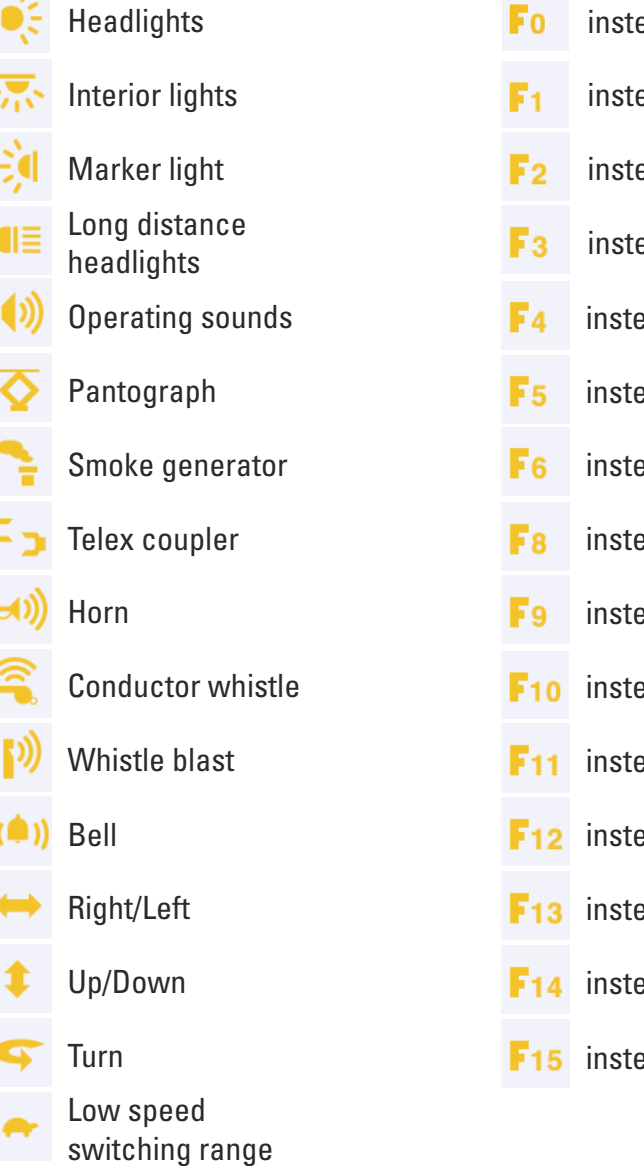

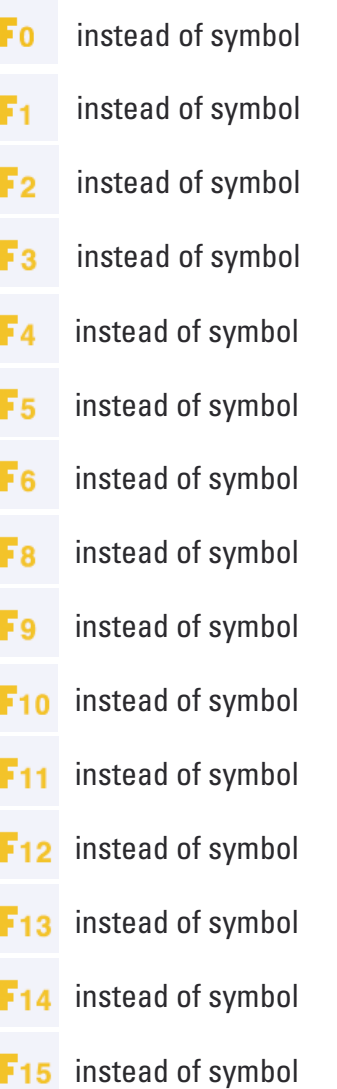

Gebr. Märklin & Cie. GmbH Postfach 8 60 D-73008 Göppingen www.maerklin.com

120 327 0708 he Änderungen vorbehalten © by Gebr. Märklin & Cie. GmbH